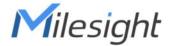

# **Ultra ToF People Counter** VS135-L08EU

User Guide

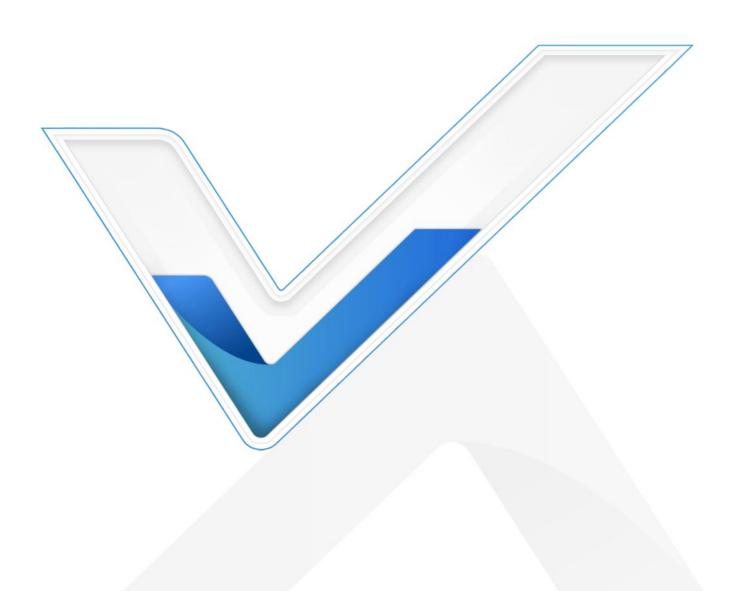

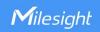

#### **Safety Precautions**

Milesight will not shoulder responsibility for any loss or damage resulting from not following the instructions of this operating guide.

- ❖ Though the device is compliant with Class 1 (IEC/EN 60825-1:2014), please DO NOT look at the ToF sensor too close and directly.
- The device must not be disassembled or remodeled in any way.
- To avoid risk of fire and electric shock, do keep the product away from rain and moisture before installation.
- Do not place the device where the temperature is below/above the operating range.
- ❖ Do not touch the device directly to avoid the scalds when the device is running.
- The device must never be subjected to shocks or impacts.
- Make sure the device is firmly fixed when installing.
- ❖ Do not expose the device to where laser beam equipment is used.
- Use a soft, dry cloth to clean the lens of the device.

#### **Declaration of Conformity**

VS135 is in conformity with the essential requirements and other relevant provisions of the CE, FCC, and RoHS.

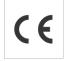

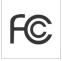

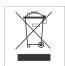

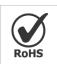

#### Copyright © 2011-2025 Milesight. All rights reserved.

All information in this guide is protected by copyright law. Whereby, no organization or individual shall copy or reproduce the whole or part of this user guide by any means without written authorization from Xiamen Milesight IoT Co., Ltd.

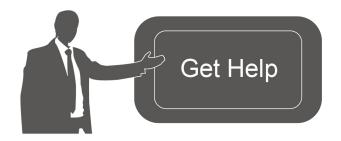

For assistance, please contact

Milesight technical support:

Email: iot.support@milesight.com

Support Portal: <a href="mailto:support.milesight-iot.com">support.milesight-iot.com</a>

Tel: 86-592-5085280

Fax: 86-592-5023065

Address: Building C09, Software Park

Phase III, Xiamen 361024,

China

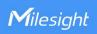

## **Revision History**

| Date          | Doc Version | Description                                         |
|---------------|-------------|-----------------------------------------------------|
| Feb. 23, 2024 | V1.0        | Initial version                                     |
|               |             | 1. Compatible with Milesight Development            |
|               |             | Platform;                                           |
|               |             | 2. Add SSH enable/disable option;                   |
|               |             | 3. Add shopping cart detection;                     |
| May 20, 2024  | V1.1        | 4. Add ToF lighting mode and noise filtering;       |
|               |             | 5. Add validation record task list;                 |
|               |             | 6. Add Enhanced Detection Mode;                     |
|               |             | 7. Support to configure WLAN IP address;            |
|               |             | 8. Update installation distance.                    |
|               |             | 1. Add OpenVPN;                                     |
| Jul. 30, 2024 | V1.2        | 2. Add MQTT API command;                            |
| Jul. 30, 2024 | V 1.2       | 3. Add detection line list;                         |
|               |             | 4. Add Multi-Device Stitching.                      |
|               |             | 1. Add configuration of Wi-Fi passwords at login,   |
|               |             | user passwords are required to contain 4 styles.    |
|               |             | 2. Add Obstacle Exclusion.                          |
|               |             | 3. Add Occlusion Detection.                         |
|               |             | 4. Add a cooldown period for trigger reports, and   |
|               |             | report data after the cooldown.                     |
|               |             | 5. Support Individual Filter of Group Counting.     |
| Fab. 12. 2025 | V1.3        | 6. Supports automatic replacement of device         |
| Feb. 12, 2025 | V 1.3       | information when subscribing to a topic.            |
|               |             | 7. Add LED indicator switch and diagnostic          |
|               |             | function for support.                               |
|               |             | 8. Support for the master device to report the      |
|               |             | status of node devices in multi-device stitching    |
|               |             | mode.                                               |
|               |             | 9. Support for downloading logs and Ping            |
|               |             | detection.                                          |
|               |             | 1. Add automatic U-turn filtering.                  |
| May 28, 2025  |             | 2. Add Record Track Start/Stop Points and show      |
|               | V1.4        | Static Track Line.                                  |
|               |             | 3. Add Log Mode - File to choose the level of the   |
|               |             | download log files.                                 |
|               |             | 4. Modify the display style of real-time track line |
|               |             | and preview layout.                                 |
|               |             | 5. Support manually configure PLMN.                 |

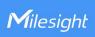

## **Contents**

| 1. Product introduction                          | 5  |
|--------------------------------------------------|----|
| 1.1 Overview                                     | 5  |
| 1.2 Key Features                                 | 5  |
| 2. Hardware Introduction                         | 5  |
| 2.1 Packing List                                 | 5  |
| 2.2 Hardware Overview                            | 6  |
| 2.3 Button Descriptions                          | 6  |
| 2.4 Dimensions (mm)                              | 7  |
| 2.5 SIM Card Installation                        | 7  |
| 3. Power Supply                                  | 7  |
| 4. Access the Sensor                             | 7  |
| 5. Operation Guide                               | 9  |
| 5.1 Dashboard                                    | 9  |
| 5.2 Rule                                         | 11 |
| 5.2.1 Multi-Device Stitching                     | 21 |
| 5.3 Communication                                | 29 |
| 5.3.1 Network Configuration                      | 29 |
| 5.3.2 Data Push Settings                         | 32 |
| 5.4 Report                                       | 37 |
| 5.5 Validation                                   | 38 |
| 5.6 System                                       | 40 |
| 5.6.1 Device Info                                | 40 |
| 5.6.2 User                                       |    |
| 5.6.3 Time Configuration                         | 43 |
| 5.6.4 Remote Management                          | 43 |
| 5.6.5 System Maintenance                         | 44 |
| 6. Installation Instruction                      |    |
| 6.1 Installation Height                          |    |
| 6.2 Covered Detection Area                       |    |
| 6.3 Environment Requirements                     | 49 |
| 6.4 Installation                                 |    |
| 6.5 Factors Affecting Accuracy                   |    |
| 7. Communication Protocol                        |    |
| 7.1 Periodic Report                              |    |
| 7.2 Trigger Report-Line Crossing People Counting |    |
| 7.3 Trigger Report-Region People Counting        |    |
| 7.4 Trigger Report-Dwell Time Detection          |    |
| 7.5 Trigger Report-Occlusion Detection Alarm     |    |
| 8. MQTT downlink command                         | 61 |

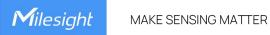

## 1. Product Introduction

#### 1.1 Overview

VS135 is a high-end people counting sensor that is based on deep learning AI and second-generation ToF technology. It is capable of adapting to various complex scenarios while ensuring excellent privacy protection. This sensor possesses an impressive accuracy of up to 99.8% in people counting, fully meeting your needs, and it delivers exceptional performance for both indoor and outdoor applications. With high ceiling mounting of up to 6.5m and an IP65 waterproof rating, it adapts seamlessly to any environment.

## 1.2 Key Features

- Up to 99.8% accuracy with the 2<sup>nd</sup> generation ToF technology and Al algorithm.
- Allow to collect more accurate people counting data by differentiating children / adults and detecting staffs via identification like staff lanyards for clearer people analysis.
- Smart U-turn detection to filter redundant counting of people wandering in the area.
- Support queuing management via dwell time detection and regional people counting.
- Support advanced Heat Map function which provides deeper insights by visually representing the distribution and intensity of foot traffic.
- With radar sensor based ESG friendly working mode, it allows to experience full-speed operation when occupied while switching to a power-saving sleep mode when unoccupied.
- By incorporating 3-axis sensors for automatic height calibration, it ensures enhanced precision and guarantees accurate data analysis.
- Working well even in low-light or completely dark environments with great lighting adaptability
- Free from privacy concerns without image capturing.
- Automatically detect the optimal installation height, facilitating fast deployment and intelligent detection.
- High compatibility of data transmission(HTTP/MQTT).
- Support local data storage and data retransmission to collect data securely.
- Quick and easy management with Milesight DeviceHub.

## 2. Hardware Introduction

## 2.1 Packing List

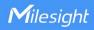

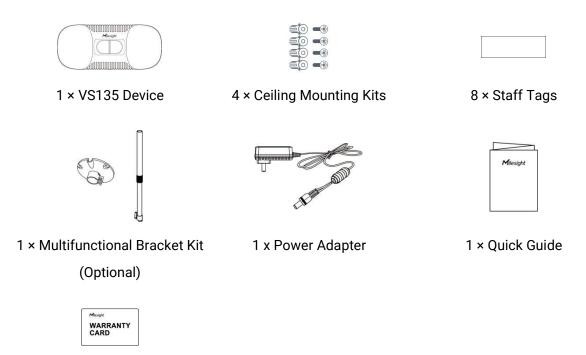

1 × Warranty Card

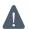

If any of the above items is missing or damaged, please contact your sales representative.

## 2.2 Hardware Overview

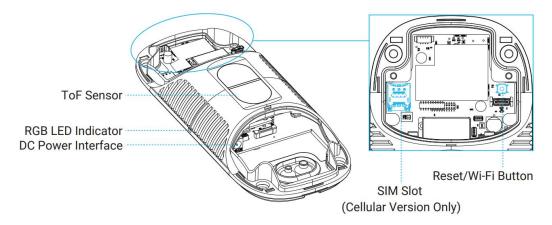

## 2.3 Button Descriptions

| Function                    | Action                                                    | LED Indication                                                                                    |  |
|-----------------------------|-----------------------------------------------------------|---------------------------------------------------------------------------------------------------|--|
| Turn On/Off<br>Wi-Fi        | Press and hold the power button for more than 3 seconds.  | Turn On/Off: Blue light blinks for 3 seconds. Wi-Fi On: Blue light on. Wi-Fi Off: Green light on. |  |
| Reset to<br>Factory Default | Press and hold the reset button for more than 10 seconds. | Green light blinks until the reset process is completed.                                          |  |

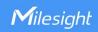

## 2.4 Dimensions (mm)

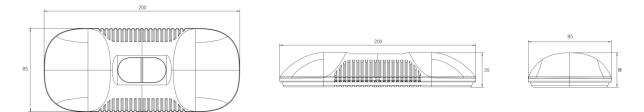

## 2.5 SIM Card Installation

Step 1: Take down the side covers.

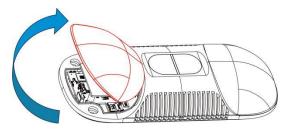

**Step 2:** Open the slot cover, insert SIM card (3FF).

Step 3: Restore slot cover back.

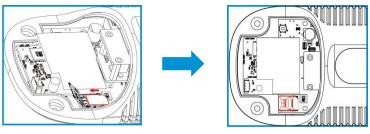

## 3. Power Supply

Powered by DC Power Adapter (12V, 2A)

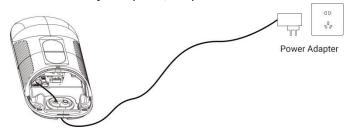

## 4. Access the Sensor

VS135 provides user-friendly web GUI for configuration access via Wi-Fi. Users need to

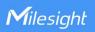

customize the password when using the device for the first time. The default settings are as below:

Wi-Fi SSID: People Counter\_xxxxxx (can be found on the device label)

Wi-Fi IP: 192.168.1.1

Here are the wireless method way of accessing the web GUI:

**Step 1:** Enable the Wireless Network Connection on your computer, search for corresponding Wi-Fi SSID to connect it, then type 192.168.1.1 to access the web GUI.

**Step 2:** Users need to set the password and three security questions when using the sensor for the first time.

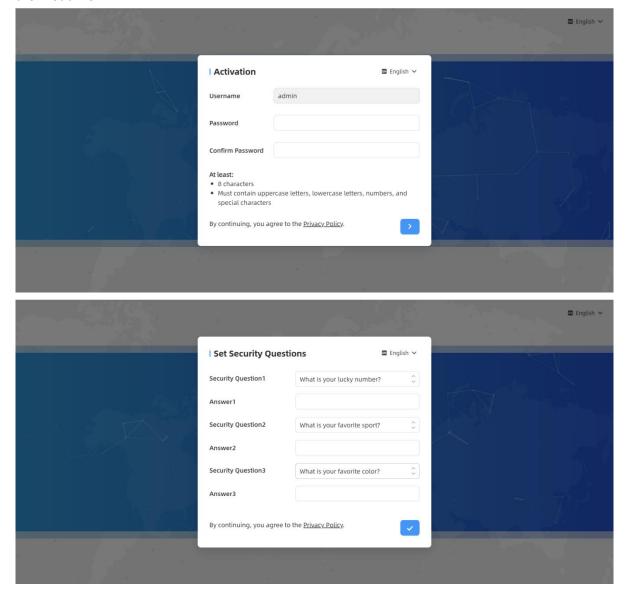

**Step 3:** After configuration, log in with username (admin) and custom password.

Step 4: Set the Wi-Fi password.

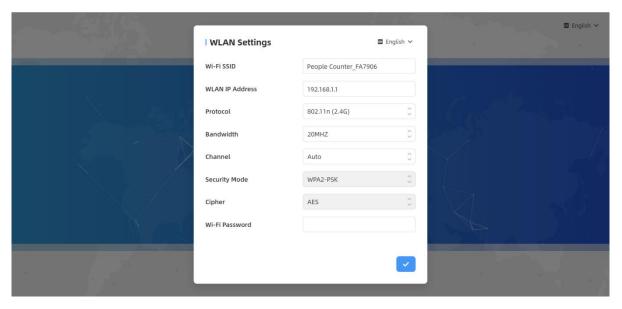

#### Note:

- Password and Wi-Fi password must be 8 to 63 characters long and contain numbers, lowercase letters, uppercase letters and special characters. If the password is entered incorrectly five times, the account will be locked for 10 minutes.
- You can click the "forgot password" in login page to reset the password by answering three security questions when you forget the password if you set the security questions in advance.

## 5. Operation Guide

#### 5.1 Dashboard

After logging on to the device web GUI successfully, user is allowed to view live video as following.

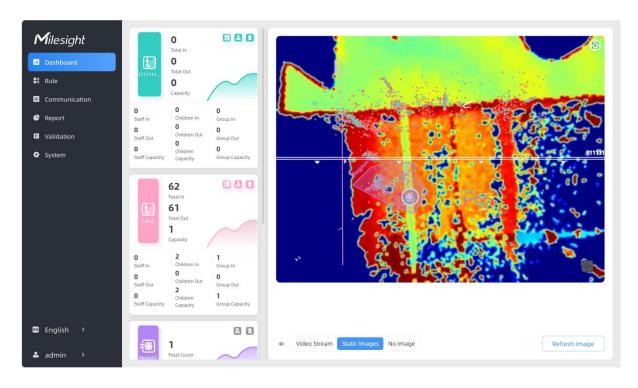

| Parameters  | Description                                                                                                    |
|-------------|----------------------------------------------------------------------------------------------------|
| 1 . 1       | Hide Capacity: Hide the total count data capacity; Staff Excluded: Exclude staff data from statistical data; Children Excluded: Exclude children data from statistical data.                                                                                                    |
| Reset Count | Clear all accumulated entrance and exit people counting values.                                                                                                    |
| <b>©</b>    | Click to edit preview layout to show or hide the lines, areas and track points as needed.  Instant Track Line: Show or hide the target's track line through the live view.  Static Track Line: Show or hide the history of the target's track line in the live view. Supports up to 1000 historical tracks, which will disappear when you refresh the page.  Shopping Cart: Show or hide real-time positions of the shopping carts. |

|               | Visual Configuration            |                           |               |                |
|---------------|---------------------------------|---------------------------|---------------|----------------|
|               | Detection Line                  | U-turn Area               |               |                |
|               | Detection Region                | Obstacle Exclusion Region |               |                |
|               | AI Result                       |                           |               |                |
|               | Instant Track Line              | Stastic Track Line        |               |                |
|               | Shopping Cart                   |                           |               |                |
|               | Other                           |                           |               |                |
|               | ☑ Track Start ● / Stop ● Points |                           |               |                |
|               | Track Start O / Stop O Forms    |                           |               |                |
|               | Start Time                      |                           |               |                |
|               | © 2025-05-15 01:49              |                           |               |                |
|               | End Time                        |                           |               |                |
|               | Present Time                    |                           |               |                |
|               | Up to the present               |                           |               |                |
|               | Note: If some of                | the options are not       | shown, please | check if the   |
|               |                                 | on of the rule is enable  | •             |                |
|               |                                 | preview, static image p   |               | age preview as |
| Scene Preview | needed.                         |                           |               | -              |

## **5.2 Rule**

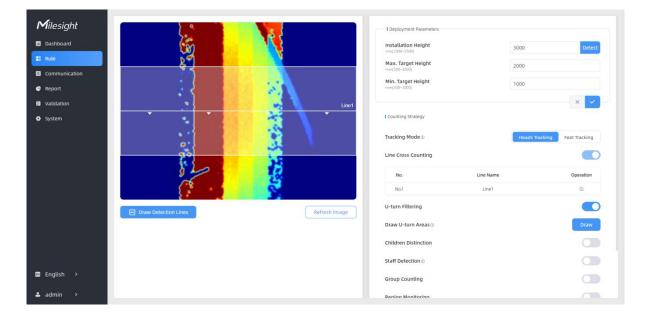

#### **Draw Detection Lines**

Users can draw detection lines to record the people count values which indicate the number of people enter or exit.

**Step 1:** Find the list of detection lines.Click **+Add** to draw a new detection line or click to edit the existed detection line on the live view.

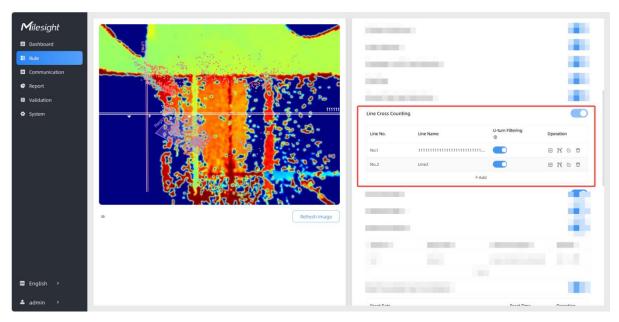

**Step 2:** Left-click to start drawing and drag the mouse to draw a line, left-click again to continue drawing a different direction edge, and right-click the mouse to complete the drawing. The line can be dragged to adjust the location and length. One device supports at most 4 broken lines with maximum 10 points each.

**Step 3:** If users want to redraw this line, click **Clear This Line** or drag the vertices of the broken line to adjust The arrow direction of the detection line depends on your drawing direction. If

users need to flip the line, click **Flip Arrow Direction**. Then click to finish drawing.

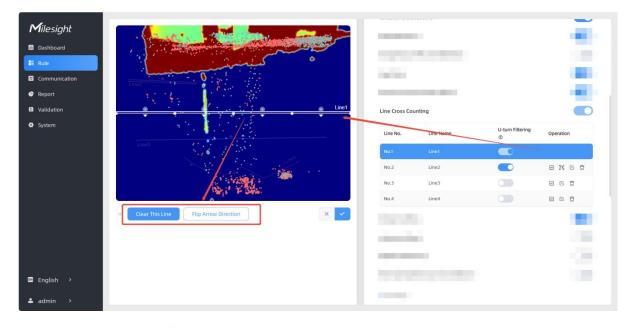

**Step 4:** Users can click  $\Box$  to customize the name of line. If users need to delete a certain line, click  $\Box$ .

#### Note:

1) Ensure that the detected target can pass through the detection line completely. It's

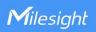

- recommended that the detection line is perpendicular to the In/Out direction and on the center of the detection area without other objects around.
- Redundant identification spaces are needed on both sides of the detection line for the target detection. It ensures the stable recognition and tracking of the target before passing the detection line, which will make the detection and count more accurate.

#### **Draw U-turn Area**

VS135 supports the U-turn filtering function, filtering out the people who are actually not in / out of the entrance, to avoid repeated counting. Users can draw an area for every line and the device will count the In and Out values only when people pass this area.

#### Disable U-turn filtering:

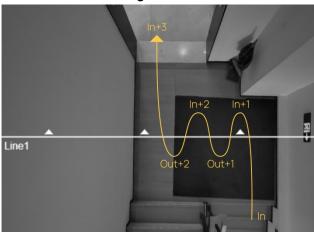

#### **Enable U-turn filtering:**

The device automatically filters out the wandering crowd in the live view.

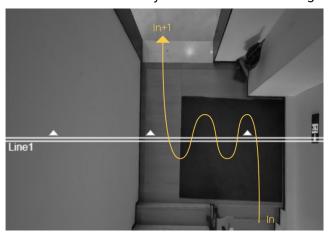

#### **Enable U-turn filtering & Draw areas:**

When you care about the timeliness of the statistics, you can choose to draw the U-turn area.

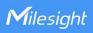

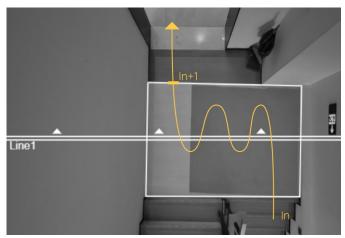

 $\label{thm:continuous} The \ above \ illustration \ is \ for \ reference \ only, \ here \ are \ the \ steps \ to \ draw \ the \ U-turn \ area:$ 

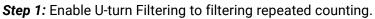

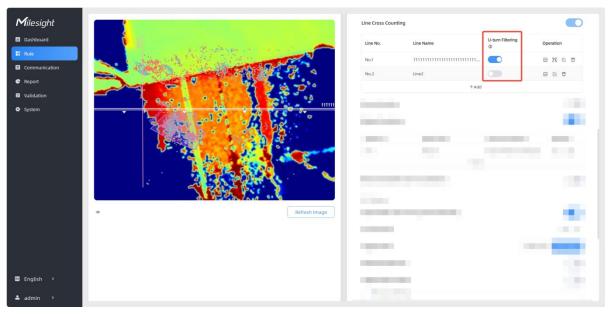

If you requires to use U-turn area filtering, please continue below steps:

Step 2: Click to edit U-turn areas for existed detection line on the live view.

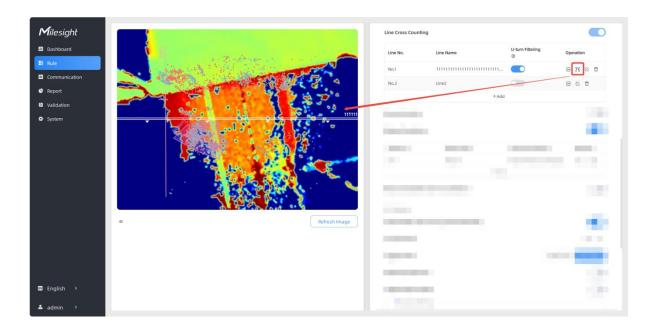

**Step 3:** Left-click to start drawing and drag the mouse to draw an edge. Then left-click again to continue drawing a different direction edge. Right-click the mouse to complete the drawing. The area can be dragged to adjust the location and length. One device supports up to 4 areas with maximum 10 segments each.

**Step4:** If users want to redraw the area, click **Clear This Area** or drag the vertices of the area to adjust. Then click to finish drawing.

Step 5: If users need to delete a certain U-turn area, click , then click Clear This Area.

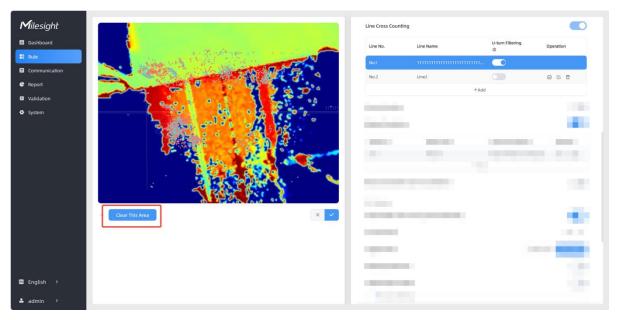

## **Draw Monitoring Region**

VS135 supports monitoring the number and the dwell time of people in the region, providing more valuable analysis data.

**Step 1:** Enable Region Monitoring. Click **+Add** to add the region monitoring on the live view. Up to 4 regions are supported with maximum 10 points each.

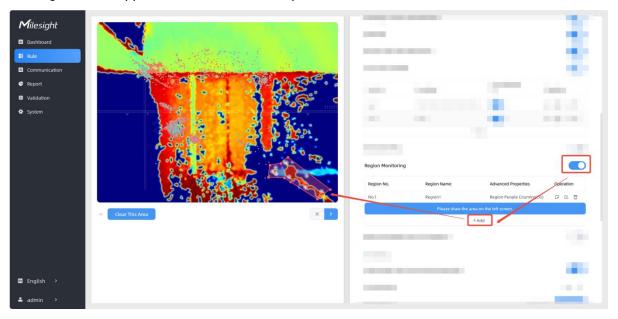

**Step 2:** Customize the zone name and enable Region People Counting or Dwell Time Detection as needed.

| Advanced Propertie             | es      |   |
|--------------------------------|---------|---|
| Zone Name                      | Region1 |   |
| Region People Counting         |         |   |
| Pass-by Filtering<br>s(0~3600) | 5       |   |
| Dwell Time Detection           |         |   |
| Min. Dwell Time<br>s(0~3600)   | 5       |   |
|                                |         | × |

**Step 3:** The configuration is displayed in the list after the configuration is complete. You can redraw the areas by clicking the redraw button in the list. Click the edit button to modify the advanced settings of the areas or click delete button to delete the areas separately.

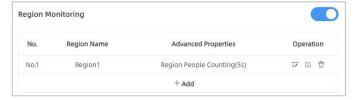

## **Rule Configuration**

Users can set the rules to ensure accurate counting.

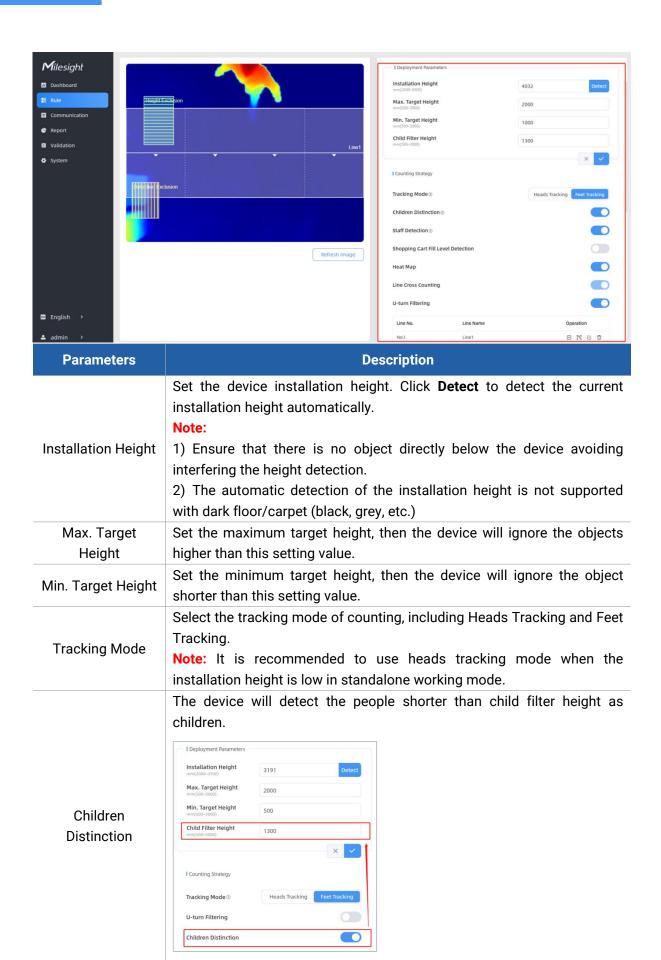

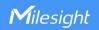

#### Staff Detection

The device will detect the people who wear reflective stripes as staff tags on the visible parts (neck, shoulders, etc.) as staffs.

Reflective stripe requirements: width > 2cm, 500 cd/lux.m<sup>2</sup>

The device will count the carts of different status according to the preset shopping cart heights.

#### Note:

- 1) Line cross counting and region people counting will include cart counting if this option is enabled.
- 2) The shopping carts will not trigger the device to send trigger reports immediately, but the device will only send trigger reports when people pass through.

## Shopping Cart Fill Level Detection

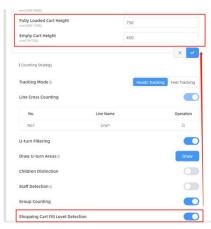

#### Heat Map

Click to enable Heat Map function. Heat Map function can analyze person movement to reveal insights for better business management with the intuitive and accurate statistical analysis results in time or space pattern as needed.

The Motion Heat Map shows where the most people flow. And the Dwell Heat Map shows the areas where people stay for the longest time.

Enable to record the start track points and end track points of people in the live view for the position adjustment of the detection line. It can store 5000 track points at most, with green as the starting point and red as the stop point.

### Record Track Start/Stop Points

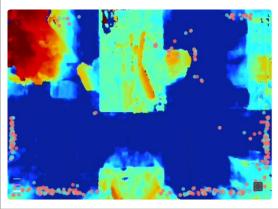

Line Cross
Counting

Enable to <u>draw Detection Lines</u> or select whether to enable <u>U-turn</u> <u>Filtering</u>.

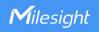

Click to enable the group counting function that based on the distance, moving direction and speed difference to gain deeper insights into customer' behaviors. You can see the effect in Dashboard and generate report through choose Time Range in Report. **11 12 12** 298 422 0 **Group Counting** 206 78 81 aff Capacity Staff I 504 73 113 Time Range (© 25/09/202416:00:00 - 26/09/202416:00:00 | Line1 (Composition of Composition of Com Individual Filter: When enabled, device will only count two or more individuals as a group. Note: This function is only applicable for line cross people counting. Enable or disable Region Monitoring. **Region Monitoring** Enable to periodically reset cumulative count on schedule. Support up to 5 reset schedules. Reset Cumulative **Cumulative Count includes:** Count on Schedule Total In/Out counting of each detection line.

#### Note:

Due to the error in ToF distance measurement (0.035 m), the Max. Target Height should be set as maximum pedestrian height plus 0.035 m and the Min. Target Height as minimal pedestrian height minus 0.035 m in the actual applications. For example, if the pedestrian height is 1.6 m to 1.8 m, the Max. and Min. Target Height should be configured as 1.835 m and 1.565 m respectively.

Max./Avg. Dwell Time of each detection region.

#### **Occlusion Settings**

u de la companya de la companya de la companya de la companya de la companya de la companya de la companya de

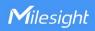

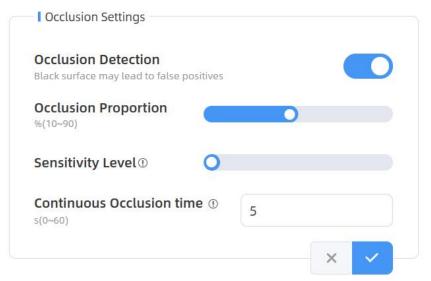

| Parameters                   | Description                                                                                                    |
|------------------------------|----------------------------------------------------------------------------------------------------|
| Occlusion<br>Detection       | This feature can be enabled in the event of an occlusion so that the sensor can be detected in time if it has been maliciously occluded. Alarms are issued when occlusion occurs, and notification of deactivation is given when occlusion is lifted.  Note:  1) Not recommended for use in environments with black carpets.  2) When multi-device stitching mode is enabled, the occlusion setting parameters of the master and node devices are synchronized. Regardless of which device is masked, the master device will trigger the trigger the alarm. |
| Occlusion Proportion         | Set the threshold for the percentage of the entire field of view that must be occluded to trigger an alarm. Default: 50%.                                                                                                    |
| Sensitivity Level            | Adjust the sensitivity of the occlusion trigger. The higher the level, the easier it is to detect occlusion, but the false alarm rate increases.  Default: 2.                                                                                                    |
| Continuous<br>Occlusion time | Set the duration the sensor must be obscured before an alarm is issued.                                                                                                    |

## **Advanced Settings**

I Advanced Settings

Enhanced Detection Mode ①

Obstacle Exclusion

Draw Obstacle Exclusion Region ①

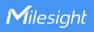

| Parameters                        | Description                                                                                                    |  |  |
|-----------------------------------|----------------------------------------------------------------------------------------------------|--|--|
| Enhanced Detection<br>Mode        | <ul> <li>Turn on when any one of the following situations occurs, it will ensure normal counting and detecting:</li> <li>The depth image is abnormal;</li> <li>There is obstacle in the live view;</li> <li>Installation conditions are not met.</li> </ul>                                                                                                    |  |  |
| Obstacle Exclusion                | When there is an immovable static obstacle within the detection range of the device, and the detection line or region cannot be adjusted to avoid the obstacle, this function can be activated to filter out obstacles similar to humans.                                                                                                    |  |  |
| Draw Obstacle<br>Exclusion Region | Step 1: Click Draw button.  Step 2: Left-click the live view to start drawing and drag the mouse to draw an edge. Left-click again to continue drawing a different direction edge. Right-click the mouse to complete the drawing.  The region can be dragged to adjust the location and length. One device supports up to 4 regions with maximum 10 segments each.  Step 3: Choose the method of exclusion.  Detection Exclusion: Select it when you don't want to detect anything in this area. You can just draw the highest part of the obstacle, the device will use this highest part as a reference to automatically exclude this specific area.  (For example, in a shelf scene, you can just frame the top end of the shelf, then the shelf won't be mistakenly detected as a person.)  Height Exclusion: Select it when you want to avoid mixing obstacles with targets and creating false detections. You can just box out the parts that are easy to confuse with the targets.  (For example, in the scene of a gate passage, you can draw the shape of the gate to avoid the device misjudging a child passing through as an adult, as the child may blend into the shape of the gate.)  Step 4: Click to complete drawing. |  |  |

## **5.2.1 Multi-Device Stitching**

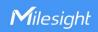

Multi-device stitching is mainly used to monitor a larger detection area than just the area covered by a single device. When using this feature, devices should be installed next to each other and ensure the **detection areas** are tangent or overlapping.

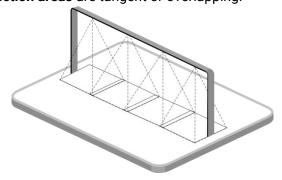

Before using this feature, set one device as Master Mode and other devices as Node Mode.

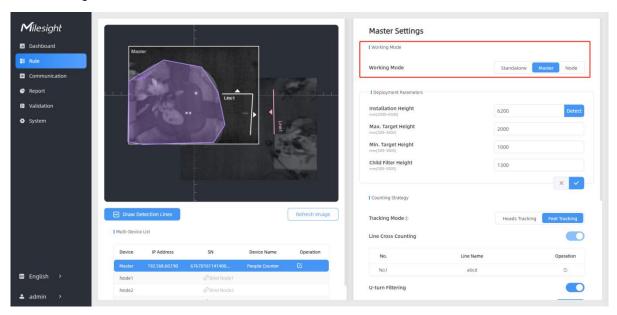

- Master Mode: Receive target tracks and view from the device, responsible for all counts,
   rule setting, data push and other functions. Report by wireless communication mode.
- Node Mode: Only extends the view of the master device.

Here is the device multi-stitching compatible list of VS13x series:

| Stitching | Master Device                   | Node Devices     | Stitching Number |
|-----------|---------------------------------|------------------|------------------|
|           | VS135-P                         | VS135-P          | •                |
|           | VS135-P-High                    | VS135-P-High     | 8                |
| Support   | VS135-L08EU<br>VS135-L08EU-High | VS135-P,         |                  |
|           |                                 | VS135-HL,        |                  |
|           |                                 | VS135-LoRa,      |                  |
|           |                                 | VS135-L08EU      | 4                |
|           |                                 | VS135-P-High,    |                  |
|           |                                 | VS135-HL-High,   |                  |
|           |                                 | VS135-LoRa-High, |                  |

|             |                    | VS135-L08EU-High         |
|-------------|--------------------|--------------------------|
|             | VS135-HL           | VS135-P,                 |
|             |                    | VS135-L08EU,             |
|             |                    | VS135-LoRa,              |
|             |                    | VS135-HL                 |
|             |                    | VS135-P-High,            |
|             | V0105 III II:      | VS135-L08EU-High,        |
|             | VS135-HL-High      | VS135-LoRa-High,         |
|             |                    | VS135-HL-High            |
|             |                    | VS135-P,                 |
|             | V0105 LaDa         | VS135-L08EU,             |
|             | VS135-LoRa         | VS135-HL,                |
|             |                    | VS135-LoRa               |
|             |                    | VS135-P-High,            |
|             | VS135-LoRa-High    | VS135-L08EU-High,        |
|             |                    | VS135-HL-High,           |
|             |                    | VS135-LoRa-High          |
|             |                    | VS135-LoRa,              |
|             | VS135-P            | VS135-L08EU,             |
|             |                    | VS135-HL                 |
|             | VS135-P-High       | VS135-LoRa-High,         |
|             |                    | VS135-L08EU-High,        |
| Not Support |                    | VS135-HL-High            |
|             | VS135 standard     | VS135 high ceiling mount |
|             | versions           | versions                 |
|             | VS135 high ceiling | VS135 standard versions  |
|             | mount versions     |                          |
|             | VS133-P            | VS135-P                  |
|             | VS135-P            | VS133-P                  |

#### Note:

1) Ensure the head of one person can be seen on both live views at the same time.

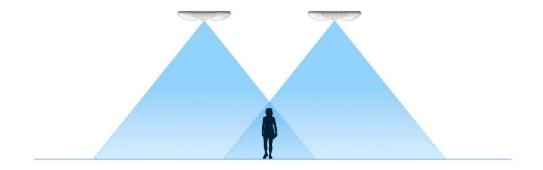

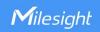

2) The devices can also be installed without overlapping as required.

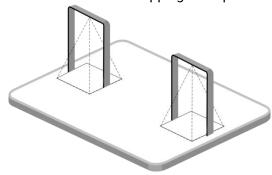

## **Device Positioning**

Device positioning is done via X&Y coordinates. For example, the installation direction of the master device is shown as below, the logo needs to be facing the front. When the master device's coordinate is (0, 0), the coordinates of the node devices are all positive values.

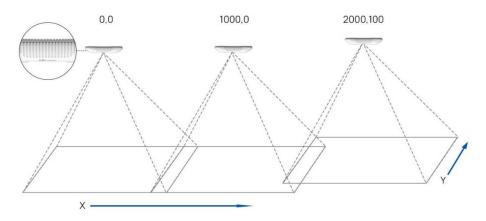

## **Node Device Setting**

**Step 1:** change the WLAN IP Address of node devices to different subnets from master device's WLAN IP address. If the master device is a PoE version device, skip this step.

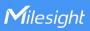

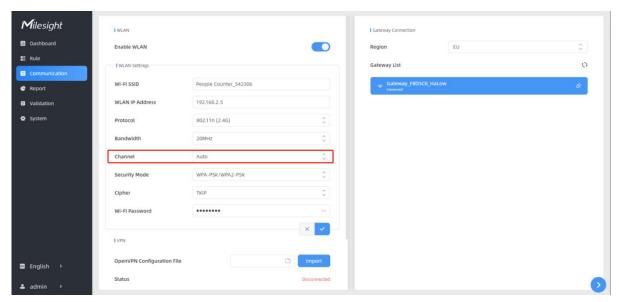

**Step 2:** Select **Node** for the working mode and wait for the device to reboot.

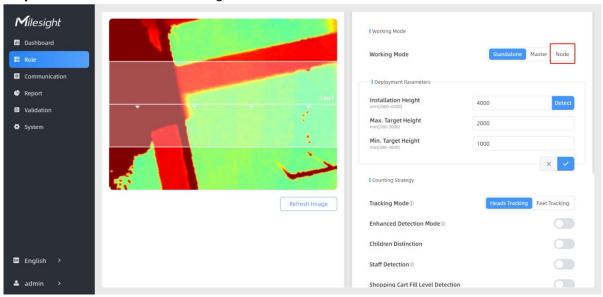

Step 3: Find the Wi-Fi access point of master device and connect.

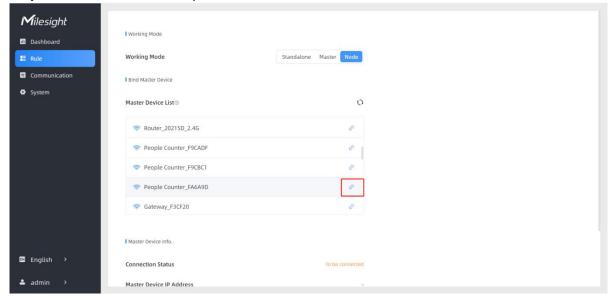

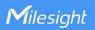

| Parameters                  | Description                                                                                                    |
|-----------------------------|----------------------------------------------------------------------------------------------------|
| Connection Status           | Show the connection status between the node device and master device.                                                                            |
| Master Device IP<br>Address | Show master device's IP address. When this IP address is under the same network with node device, the node device can bind to the master device. |
| Master Device SN            | Show the master device's serial number.                                                                                                    |
| Master Device<br>Name       | Show master device name.                                                                                                    |
| Unbind Master               | Click <b>Unbind</b> to release the connection status, this device will be deleted                                                                |
| Device                      | from the list of the master device.                                                                                                    |

## **Master Device Setting**

**Step 1:** When work mode is on Standalone or Node mode, select the WLAN channel to an idle channel. Users can use test App (like Wi-Fi Analyzer) to check ideal WLAN channels to reduce interference.

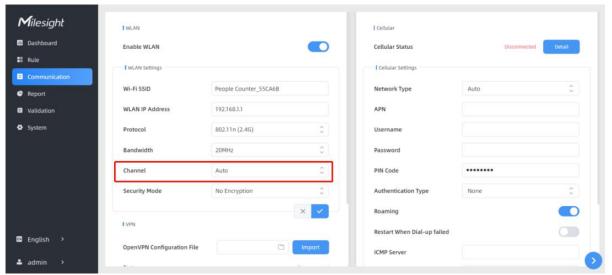

**Note:** the scene preview and people counting results are dependent on the WLAN channel selection, also the distance between node devices and master device. Please adjust the distance to ensure accurate scene preview or counting results.

| WLAN Channel     | Video Stream | Static Image/No Image | Counting Inaccuracy |
|------------------|--------------|-----------------------|---------------------|
| Occupied Channel | Not Support  | ≤ 6.5m                | > 6.5m              |
| Idle Channel     | ≤8m          | ≤10m                  | >10m                |

Step 2: Select Master as the working mode and wait for the device to reboot.

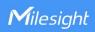

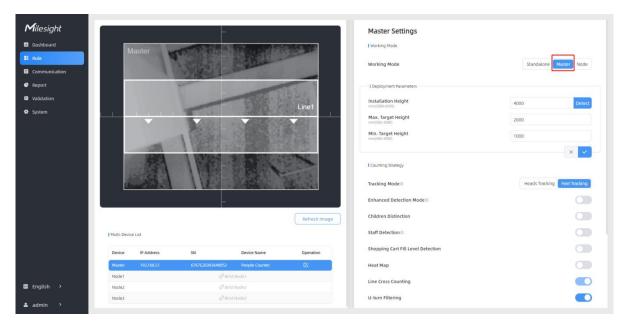

**Step 3:** Go to the master device web GUI, then click **Bind Node** in the Multi-Device List. The device will use multicast protocol to search for the unbound node devices under the same local network.

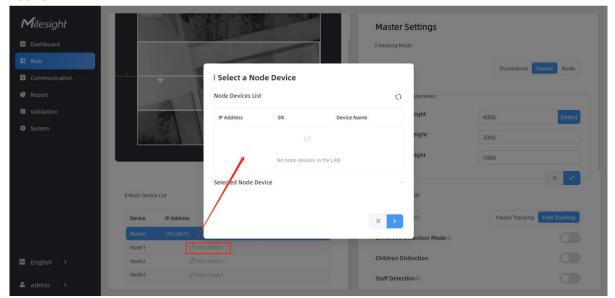

**Step 4:** Select the node device and type the login password of the node device.

**Step 5:** Fill in the installation height of a node device and relative position information if these parameters are already measured. If not, save default settings and skip to Step 6.

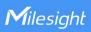

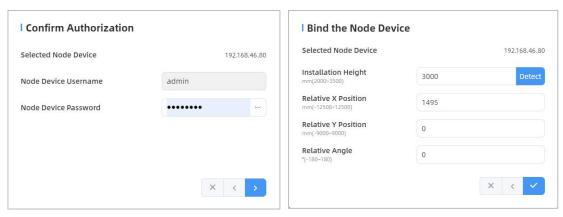

Step 6: Select the node device on the Multi-Device List, click Adjust Relative Position.

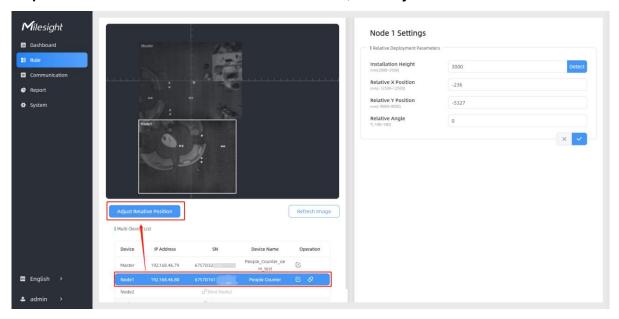

Drag the live view of node device to adjust the location and angle, and the relative position parameters will change automatically as your operations. Besides, users can also adjust the size of this live view.

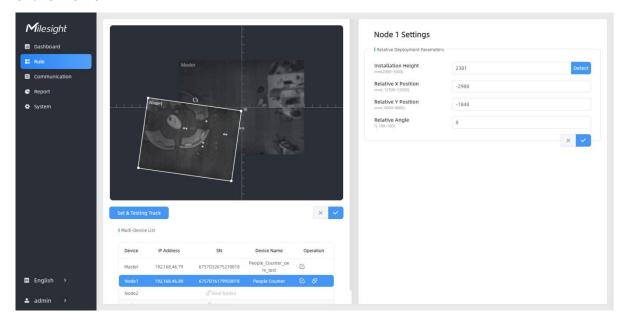

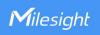

**Tips:** cut the staff tags or other reflective stripes into pieces and stick them to the ground of overlapping areas, then drag the live view of node devices to make highlight markers in the two live views overlap. This allows equipment splicing configuration **without measurement**.

**Step 7:** Click **Set & Testing Track**, then check if the tracking lines are connected and smooth when people pass on the live views of multiple devices. If not, click **Stop Testing** to adjust the node device's live view location slightly.

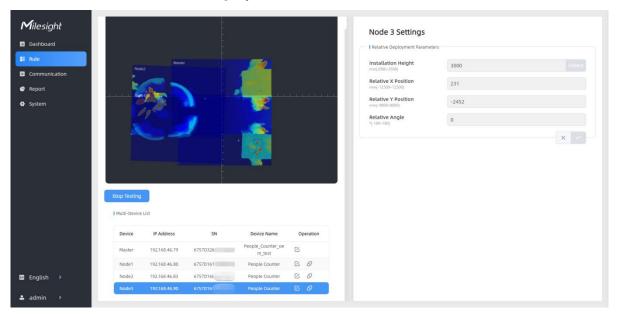

**Step 8:** When all settings are completed, users can draw detection lines and even U-turn areas on the new stitching live view the same as standalone mode devices.

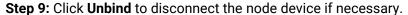

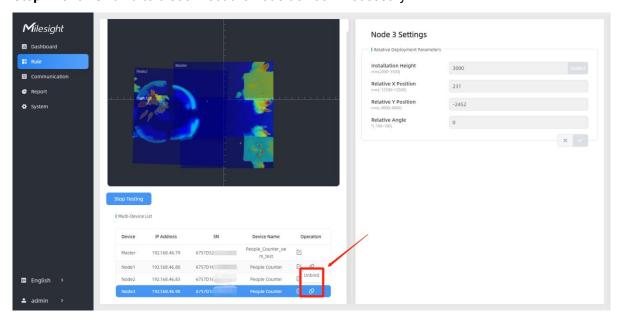

#### 5.3 Communication

## **5.3.1 Network Configuration**

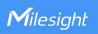

VS135-L08EU supports Wi-Fi for web access and cellular for data transmission.

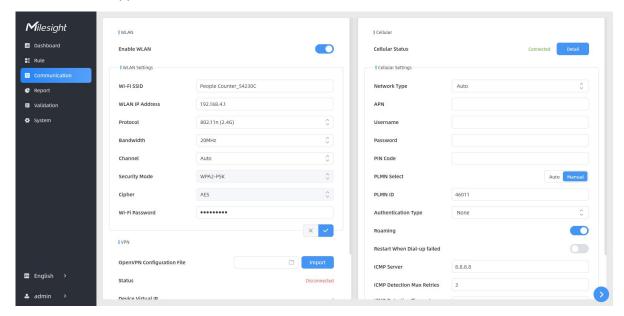

#### **WLAN**

| Parameters      | Description                                                                                                    |
|-----------------|----------------------------------------------------------------------------------------------------|
| Enable WLAN     | Enable or disable Wi-Fi feature. If disabled, users can use button to enable it.                                         |
| Wi-Fi SSID      | The unique name for this device Wi-Fi access point, defined as People Counter_xxxxxx (can be found on the device label). |
| WLAN IP Address | Configure WLAN IP address for web access, the default IP address is 192.168.1.1.                                         |
| Protocol        | 802.11g (2.4 GHz) and 802.11n (2.4 GHz) are optional.                                                                    |
| Bandwidth       | 20 MHz or 40 MHz are optional.                                                                                           |
| Channel         | Select the wireless channel. Auto, 1,11 are optional.                                                                    |
| Security Mode   | It's fixed as WPA2-PSK.                                                                                                  |
| Cipher          | It's fixed as AES.                                                                                                    |
| Wi-Fi Password  | Customize the password, 8-63 characters, including numbers, lowercase letters, uppercase letters and special characters. |

#### **VPN**

| Parameters                 | Description                                                  |
|----------------------------|--------------------------------------------------------------|
| OpenVPN Configuration File | Import the conf or ovpn format profile generated by the      |
|                            | openvpn server.                                              |
| Status                     | Show the connection status of the device and the VPN server: |
|                            | Disconnected, Connecting or Connected.                       |
| Device Virtual IP          | Show the virtual IP of device.                               |

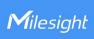

| Sever Virtual IP | Show the virtual IP of VPN Server. |
|------------------|------------------------------------|
| Duration         | Show the connection duration.      |

## Cellular

| Parameters |                            | Description                                                                         |
|------------|----------------------------|-------------------------------------------------------------------------------------|
| Cellular   | Cellular Status            | Display the connection status of the network, including "connect" and "disconnect". |
|            |                            | You can also click "Detail" button to view the cellular status.                     |
|            |                            | Select from "Auto", "4G Only", and "3G Only".                                       |
|            | Network Type               | Auto: connect to the network with the strongest signal                              |
|            | - Network Type             | automatically.                                                                      |
|            |                            | 4G Only/3G Only: connect to 4G/3G network only.                                     |
|            | APN                        | Enter the Access Point Name for cellular dial-up connection                         |
|            | AIN                        | provided by local ISP. The max length is 31 characters.                             |
|            | Username                   | Enter the username for cellular dial-up connection provided                         |
|            | Oscillatific               | by local ISP. The max length is 31 characters.                                      |
|            | Password                   | Enter the password for cellular dial-up connection provided                         |
|            | Password                   | by local ISP. The max length is 31 characters.                                      |
|            | PIN Code                   | Enter a 4-8 characters PIN code to unlock the SIM.                                  |
| Cellular   | PLMN Select                | Select the way to configure the PLMN.                                               |
| Settings   | PLMN ID                    | Manually fill in the PLMN ID.                                                       |
| octungs    | Authentication             | Select the Authentication Type. None, PAP, CHAP are                                 |
|            | Туре                       | optional.                                                                           |
|            | Roaming                    | Click to enable the Roaming.                                                        |
|            | Restart When               | Enable automatic device restart when multiple dial-up failed.                       |
|            | Dial-up Failed ICMP Server | Configure the IP address of the ICMP detection server.                              |
|            | ICMP Detection             | Set the maximum number of retries when ICMP detection                               |
|            | Max Retries                | failed.                                                                             |
|            | ICMP Detection             | ialieu.                                                                             |
|            | Timeout                    | Configure ICMP detection timeout.                                                   |
|            | ICMP Detection<br>Interval | Configure ICMP detection interval.                                                  |

## Cellular Status

| Par                | ameters      | Description                                                                                                    |
|--------------------|--------------|----------------------------------------------------------------------------------------------------|
|                    | Refresh      | Click this button to manually refresh the above status.                                                               |
| Cellular<br>Status | Modem Status | Show the corresponding detection status of the module and SIM card.  No SIM Card SIM Card Error PN Error PIN Required |

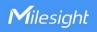

|  |                 | PUK Required                                                                                                    |
|--|-----------------|----------------------------------------------------------------------------------------------------|
|  |                 | No Signal                                                                                                    |
|  |                 | Ready                                                                                                    |
|  |                 | Down SIM                                                                                                    |
|  | Model           | Show the model name of the cellular module                                                                                                 |
|  | Version         | Show the version of the cellular module.                                                                                                   |
|  | Signal Level    | Show the current signal strength of the network.                                                                                           |
|  | Register Status | Show the connection status of the network, including "connect" and "disconnect".                                                           |
|  | IMEI            | Show the IMEI of the module.                                                                                                    |
|  | IMSI            | Show IMSI of the SIM card.                                                                                                    |
|  | ICCID           | Show ICCID of the SIM card.                                                                                                    |
|  | ISP             | Show the network provider which the SIM card registers on.  Note: It will display "-" when the SIM card is not inserted or not recognized. |
|  | Network Type    | Show the connected network type, such as LTE and 3G.  Note: It will display "-" when the device is not connected to network.               |
|  | PLMN ID         | Show the current PLMNID, including MCC, MNC, LAC, and Cell ID.                                                                             |
|  | LAC             | Show the location code of the SIM card.  Note: It will display "-" when the SIM card is not inserted or not recognized.                    |
|  | Cell ID         | Show the Cell ID of the SIM card location.  Note: It will display "-" when the SIM card is not inserted or not recognized.                 |
|  | Network Status  |                                                                                                    |
|  | IP Address      | Show the Network Status, IP Address, Netmask, Gateway and                                                                                  |
|  | Netmask         | DNS Address of the current network. If the SIM card is not                                                                                 |
|  | Gateway         | inserted or not recognized, it will display 0.0.0.0.                                                                                       |
|  | DNS             |                                                                                                    |
|  | Connection      | Show the cellular dial-up connection duration.                                                                                             |
|  | Duration        | Short the condition did up conficence duration.                                                                                            |

## 5.3.2 Data Push Settings

### **Data Push Settings**

VS135 supports to add data receivers (supports HTTP(s)/MQTT(s)). The device will proactively push data to the receivers according to the configured reporting scheme. Besides, users can get the people counting data or configure the device via CGI.

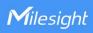

Data Push Settings

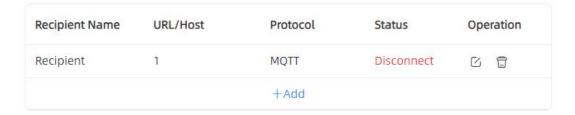

| Parameters     | Description                                                          |
|----------------|----------------------------------------------------------------------|
| Recipient Name | Show the recipient name.                                             |
| URL/Host       | Show the URL/host of HTTP(s) server or MQTT broker.                  |
| Protocol       | Show the report protocol.                                            |
| Status         | Show connection status from device to HTTP(s) server or MQTT broker. |
| Operation      | Click to edit the information or delete the recipient.               |

#### Note:

- Up to 8 receivers can be added.
- When working mode is the Node mode, the device will not support Data Push Settings.

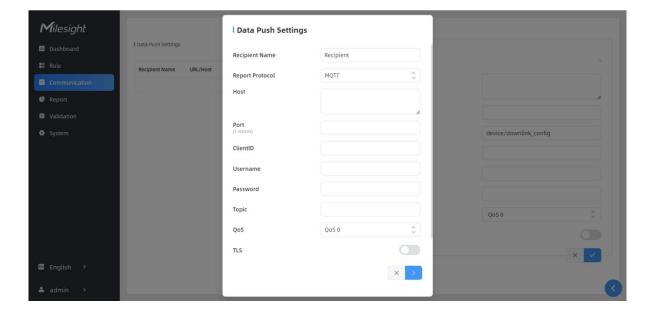

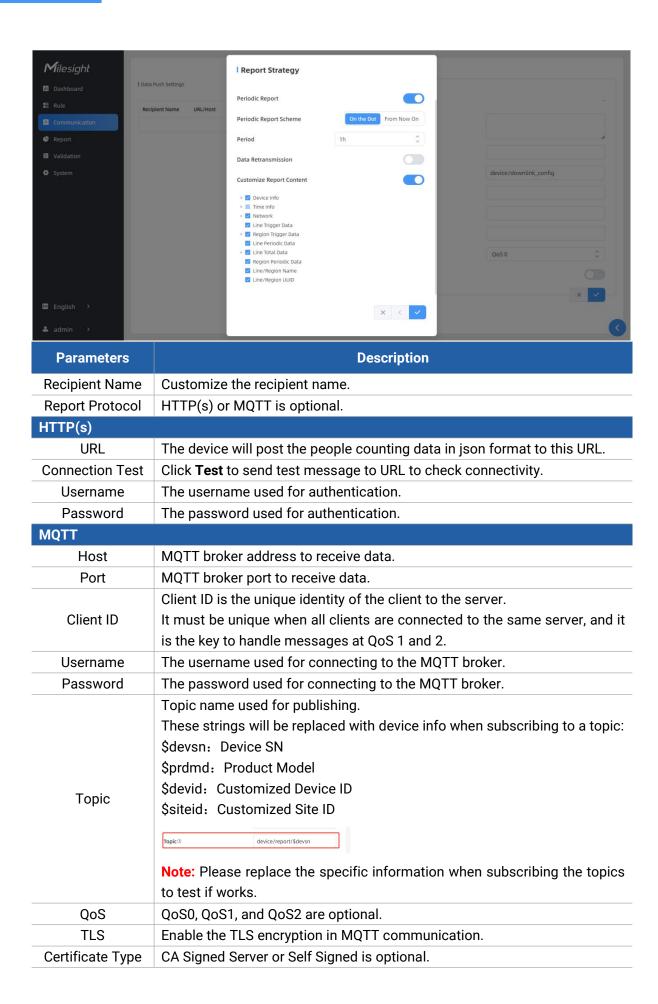

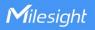

**CA signed server:** verifying with the certificate issued by Certificate Authority (CA) that is pre-loaded on the device. **Self signed:** upload the custom CA certificates, client certificates and secret key for verification. **Report Strategy** Report immediately when there is a change of the line crossing people Trigger Report counting number or region people counting number. Enable if you don't want to receive frequent trigger reports from line cross Counting Report counting and region people counting. You will unify the cumulative data Control after the cooldown period. During the cooldown period, any triggers will not be report. Once the Cooldown Period cooldown period ends, reporting will resume. Periodic Report Select the periodic report of "On the Dot" or "From Now On". On the Dot: The device will report at the top of each hour. For example, Periodic Report When the interval is set to 1 hour, it will report at 0:00, 1:00, 2:00 and so on; Scheme when the interval is set to 10 minutes, it will report at 0:10, 0:20, 0:30, and Period From Now On: Begin reporting from this moment onwards and regularly report based on the interval cycle. Enable to resend stored data packets from the disconnected period when Data the device's network connection is restored. Every recipient supports to Retransmission receive 50,000 pieces of data at most. Customizable selection of content to be reported, avoiding data redundancy. Customize Report Content Device Name Device SN Device MAC ☑ IP Address Custom Device ID Custom Site ID Time Info Trigger Time Start Time End Time Time Zone DST Enable DST Status Network Network Status ☑ ICCID ■ IMEI Customize Cell ID ☑ LAC Line Trigger Data Report Content Region Trigger Data Line Periodic Data ▼ ☑ Line Total Data ☑ Line Count Data ☑ Capacity Counted Region Periodic Data ☑ Line/Region Name ☑ Line/Region UUID Note: When the device is in Master mode, the Node Device Info. will appear. Including SN, MAC, Software, Product Model, IP, and Connection Status.

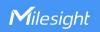

### **MQTT API**

VS135 provides MQTT API to support to receive downlink commands from MQTT broker to achieve the configuration. About the commands please refer to MQTT downlink command.

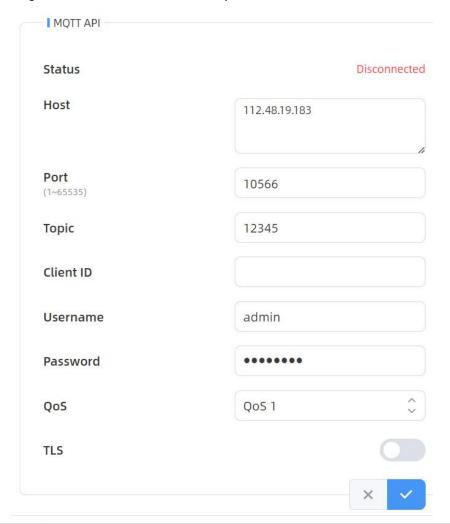

| Parameters       | Description                                                                 |
|------------------|-----------------------------------------------------------------------------|
| Status           | Show connection status between device and MQTT broker.                      |
| Host             | MQTT address to receive data.                                               |
| Port             | MQTT port to receive data.                                                  |
| Topic            | Topic name used for publishing.                                             |
|                  | Client ID is the unique identity of the client to the server.               |
| Client ID        | It must be unique when all clients are connected to the same server, and it |
|                  | is the key to handle messages at QoS 1 and 2.                               |
| Username         | The username used for connecting to the MQTT.                               |
| Password         | The password used for connecting to the MQTT.                               |
| QoS              | QoS0, QoS1, QoS2 are optional.                                              |
| TLS              | Enable the TLS encryption in MQTT communication.                            |
|                  | CA Signed Server or Self Signed is optional.                                |
| Certificate Type | CA signed server: verifying with the certificate issued by                  |
|                  | Certificate Authority (CA) that is pre-loaded on the device.                |

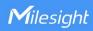

| Self signed: upload the custom CA certificates, client |
|--------------------------------------------------------|
| certificates and secret key for verification.          |

## 5.4 Report

VS135 supports visual line chart or bar chart generation to display people traffic and supports report exporting. Before using this feature, do ensure that the device time is correct on **System** page.

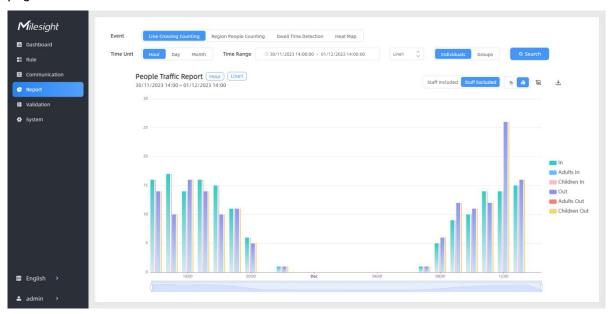

| Parameters                       | Description                                                                                                    |  |
|----------------------------------|----------------------------------------------------------------------------------------------------|--|
| Event                            | Event  Select the event which you want to query the report. Line cross counting, region people counting, dwell time detection and heat map optional.  When "regional people counting" is selected, it may take up to seconds to retrieve data from a long time period, with a maximur 20,000 records available at once. |  |
| Time Unit                        | Select the unit to generate the graph or export the data.                                                                                                    |  |
| Time Range                       | Select the time range to generate the graph.                                                                                                    |  |
| Line1 🗘                          | Select the line to display the graph.                                                                                                    |  |
| Individuals Groups Shopping Cart | Select the individuals counting reports, groups counting reports or shopping cart reports.  Note: Shopping Cart will display only when it is enabled.                                                                                                    |  |
| Region1 🗘                        | Select the region to display the graph.                                                                                                    |  |
| Report Type                      | For heat map report, Motion Heat map and Dwell Heat map are optional.                                                                                                    |  |
| Q Search                         | Click to generate the graph according to the time range and line option.                                                                                                    |  |
| Staff                            | Select whether to contain staff counting values on the graph.                                                                                                    |  |

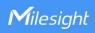

| Included/Excluded |                                                                                                    |
|-------------------|----------------------------------------------------------------------------------------------------|
| <u>~</u> •••      | Select the display type as line or bar.                                                                                                    |
|                   | Click to download the chart screenshot.                                                                                                    |
| 不                 | Export the historical traffic data as CSV file according to the selected time unit. The device can store up to one million data records to CSV file. |

## 5.5 Validation

Video validation function can assist users in verifying the accuracy of people counting by setting up a video task of recording.

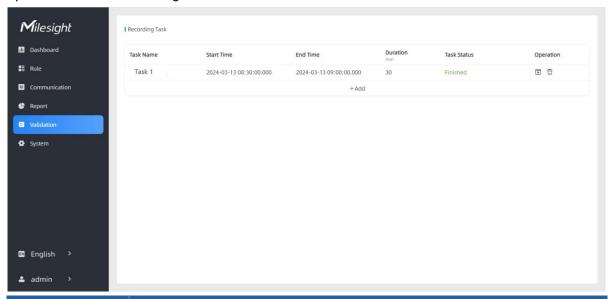

| Parameters                    | Description                                                          |  |
|-------------------------------|----------------------------------------------------------------------|--|
| Task Name Show the task name. |                                                                      |  |
| Start/End Time                | Show the start time and end time of this video.                      |  |
| Duration                      | Show the length of the video.                                        |  |
| Task Status                   | Show the video task status.                                          |  |
| Operation                     | Click to check the video details, stop recording or delete the task. |  |
| +Add                          | Click to add a video task. One device can add up to 24 tasks.        |  |

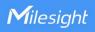

| Set a Task of Recording    |                           |
|----------------------------|---------------------------|
| Task Name                  | Taskname                  |
| Recording Mode             | Record Now Setting Time   |
| Start Time                 | © 24/04/2024 22:09:36.000 |
| <b>Duration</b> min(1~240) | 60                        |
| Video Quality              | Standard Low Quality      |
|                            |                           |
|                            | ×                         |

| Parameters                                             | Description                                                                                       |  |
|--------------------------------------------------------|---------------------------------------------------------------------------------------------------|--|
| Task Name                                              | Customize a name for this task.                                                                   |  |
| Recording Mode Record Now or Setting Time is optional. |                                                                                                   |  |
| Start Time                                             | Set the start recording time.                                                                     |  |
| Duration                                               | Set the duration of the recording, the duration of all tasks should not be more than 240 minutes. |  |
| Video Quality                                          | When video quality is low, the video size will be smaller and quicker to download.                |  |

#### Note:

- Only one video task can be performed at a time, please delete the previous task before creating a new one.
- Detection rules and ToF frequency parameters cannot be modified during the recording process.
- If the validation videos need to be played locally, please contact Milesight IoT support for a specialized player.

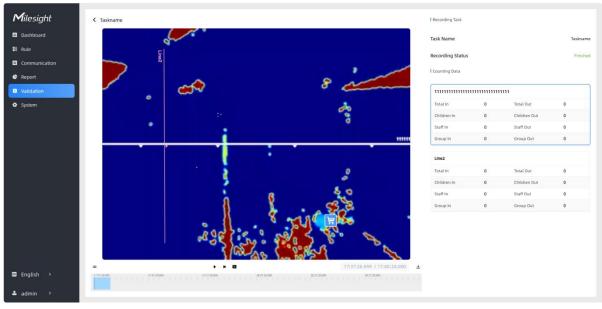

| Parameters                |                             | Description                                                                                                    |  |  |
|---------------------------|-----------------------------|----------------------------------------------------------------------------------------------------|--|--|
|                           | Visual<br>Configuration     | Show/Hide relevant <u>rules</u> in the recording footage.  Detection Line U-turn Area  Detection Region Obstacle Exclusion Region                                                                                                    |  |  |
| Edit<br>Preview<br>Layout | Al Result                   | Show/Hide track line in the recording footage.  Instant Track Line: real-time trajectory line of the targets  Static Track Line: historical trajectory line of the targets  Shopping Cart: historical trajectory points of the shopping carts |  |  |
|                           | Other                       | Show/Hide track points in the recording footage.                                                                                                    |  |  |
| Dlaubaale                 | 4  0   1                    | Rewind/Pause/Play/Forward(supports switching between 0.5x, 1x, 2x, and 4x playback speed).                                                                                                    |  |  |
| Playback                  | 15:20:50.035 / 15:21:04.000 | Start time and end time of the recording.                                                                                                    |  |  |
| Button                    | <u></u>                     | Download video stream footage.                                                                                                    |  |  |

**Note:** The playback progress bar video stream footage highlights the video frame where the data changes.

## 5.6 System

#### 5.6.1 Device Info

All information about the hardware and software can be checked on this page. Besides, users can modify the device name, customize device ID and site ID for large amounts of devices management.

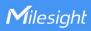

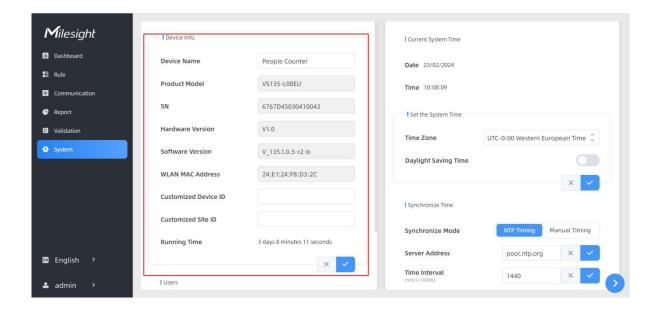

### 5.6.2 User

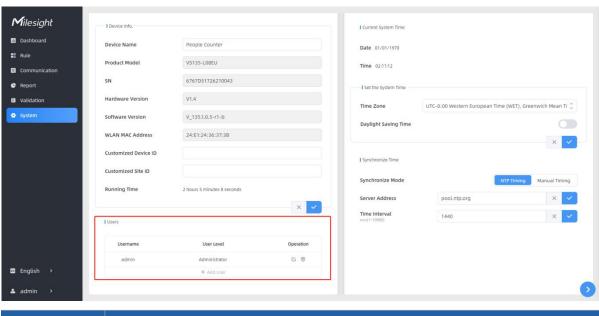

Parameters

Description

You can change the login password of this device.

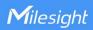

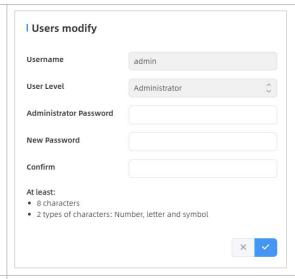

Click to set three security questions for your device. In case that you forget the password, you can click **Forget Password** button on login page to reset the password by answering three security questions correctly.

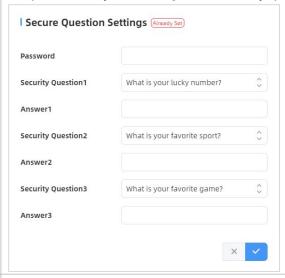

Click to add a viewer, who will only have access to the "Dashboard" and "Report" interfaces.

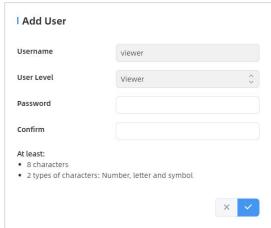

+ Add User

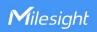

## 5.6.3 Time Configuration

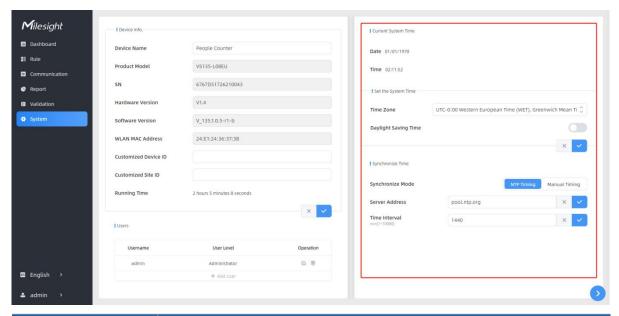

| Parameters           | Description                                                                  |  |
|----------------------|------------------------------------------------------------------------------|--|
| Time Zone            | Choose the time zone for your location.                                      |  |
|                      | Enable or disable Daylight Saving Time (DST).                                |  |
| Doulight Coving Time | Start Time: the start time of DST time range.                                |  |
| Daylight Saving Time | End Time: the end time of DST time range.                                    |  |
|                      | <b>DST Bias:</b> the DST time will be faster according to this bias setting. |  |
| Synchronize Mode     | NTP Timing or Manual Timing is optional.                                     |  |
| Server Address       | NTP server address to sync the time.                                         |  |
| Time Interval        | Set the interval to sync time with NTP server.                               |  |
| Setting Time         | Set the device time manually.                                                |  |
| Synchronize with     |                                                                              |  |
| computer time        | Synchronize the time with your computer.                                     |  |

## 5.6.4 Remote Management

Milesight provides remote management service for this device via Milesight DeviceHub platform or Milesight Development Platform. Before connecting, do ensure the device is connected to the network and Internet connection is stable.

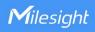

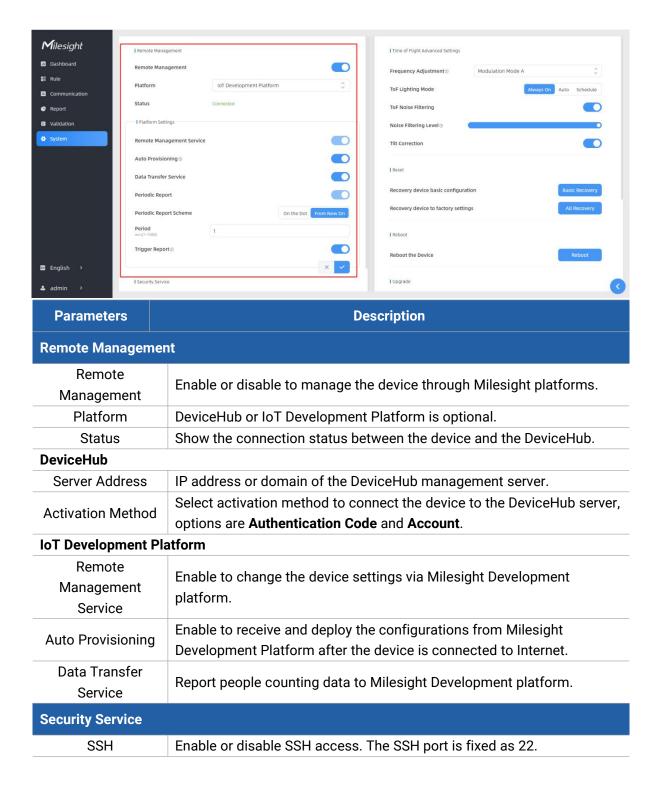

### 5.6.5 System Maintenance

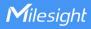

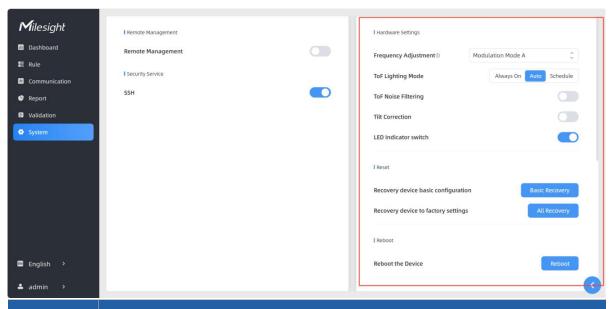

#### **Parameters**

#### **Description**

## Frequency Adjustment

Adjust the ToF frequency modulation mode to avoid the interference of surrounding IR devices. When using Multi-Device Stitching, please avoid using the same mode with other node devices.

**Note:** If there is only one option, please contact Milesight IoT support: iot.support@milesight.com

Adjust the ToF light mode as Always On, Auto or Schedule. When using Auto mode, the device will turn off the ToF light when radar detects no person for some times to save the power.

#### Note:

- 1) ToF light off will not affect the periodic report.
- 2) During validation, the ToF lighting will be fixed as On irregardless of its lighting mode configuration.
- 3) When using ToF Lighting Mode, the Dashboard will display relevant information.

ToF Lighting Mode

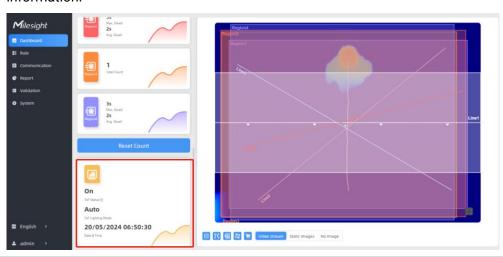

ToF Noise Filtering

Filter the noisy point on the screen when working with dark floor or carpet.

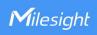

| Noise<br>Filtering<br>Level | Set the appropriate noise filtering level according to the actual image. The more difficult it is to see the target, the higher the filter value should be.                                                                                                    |  |  |
|-----------------------------|----------------------------------------------------------------------------------------------------|--|--|
| Tilt                        | Enable to automatic compensation of person height values when the device                                                                                                    |  |  |
| Correction                  | mounted at a tilt.                                                                                                    |  |  |
| LED                         |                                                                                                    |  |  |
| Indicator                   | Enable or disable LED indicator when device is in normal operation.                                                                                                    |  |  |
| switch                      |                                                                                                    |  |  |
| Reset                       | Recovery device basic configuration: keep the IP settings and user information when resetting.  Recovery device to factory settings: reset device to factory default, which                                                                                                    |  |  |
|                             | needs to verify admin password.                                                                                                    |  |  |
| Reboot                      | Restart the device immediately.                                                                                                    |  |  |
| Upgrade                     | Click the folder icon and select the upgrading file, then click the <b>Upgrade</b> buttor to upgrade. The update will be done when the system reboots successfully.  Note: The upgrade process takes about 1-10 minutes. Do not turn off the power and complete automatic restart after the upgrade.                                                                                                    |  |  |
| Backup and                  | Export Config File: Export configuration file.                                                                                                    |  |  |
| Restore                     | Import Config File: Click the file icon and select the configuration file, click                                                                                                    |  |  |
|                             | Import button to import configuration file.                                                                                                    |  |  |
|                             | System Log: Download log files that can be used for troubleshooting.                                                                                                    |  |  |
|                             | <b>Log Mode - File:</b> Select the desired level of the download log files for troubleshooting. Recommendation level to Fatal, Error and Warn.                                                                                                    |  |  |
|                             | Fatal: recording device crashes or unrecoverable critical events                                                                                                    |  |  |
|                             | Error: recording errors that is abnormal for a critical function                                                                                                    |  |  |
|                             | Warn: recording events that may cause problems                                                                                                    |  |  |
|                             | Debug: recording detailed internal operational and status information                                                                                                    |  |  |
|                             | Trace: recording all events                                                                                                    |  |  |
|                             | IP Ping: Type the IP address or URL to test network connection.                                                                                                    |  |  |
| Diagnostics                 | Ping Tool                                                                                                    |  |  |
|                             | Host www.google.com Ping Stop                                                                                                    |  |  |
|                             | PING www.google.com (142.250.196.228): 56 data bytes 64 bytes from 142.250.196.228: seq=0 ttl=113 time=31.403 ms 64 bytes from 142.250.196.228: seq=1 ttl=113 time=30.818 ms 64 bytes from 142.250.196.228: seq=2 ttl=113 time=34.176 ms 64 bytes from 142.250.196.228: seq=3 ttl=113 time=30.537 ms  www.google.com ping statistics 4 packets transmitted, 4 packets received, 0% packet loss round-trip min/avg/max = 30.537/31.733/34.176 ms |  |  |

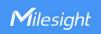

## 6. Installation Instruction

#### Parameter definition:

| Parameters       | Explanation                         | Value                      |
|------------------|-------------------------------------|----------------------------|
|                  |                                     | Standard Version: ≤3.5 m   |
| Н                | Installation height                 | High Ceiling Mount: ≤6.5 m |
|                  |                                     | Standard Version: 0.5 m    |
| d                | Minimum detection distance of VS135 | High Ceiling Mount: 2 m    |
| Δd               | Distance measurement error of VS135 | 0.035 m                    |
| h <sub>max</sub> | Maximum pedestrian height           | Example 1.8 m              |
| h                | Average pedestrian height           | Example 1.7 m              |
|                  | ToF horizontal field of view angle  | Standard Version: 98°      |
| α                |                                     | High Ceiling Mount: 60°    |
| _                | β ToF vertical field of view angle  | Standard Version: 80°      |
| β                |                                     | High Ceiling Mount: 45°    |
| Х                | Length of detection range           |                            |
| у                | Width of detection range            |                            |

## 6.1 Installation Height

- The maximum installation height is 3.5 m and the minimum installation height is  $h_{max}+d+\Delta d$ . For example, when the maximum pedestrian height is 1.8 m, then the minimum installation height is 1.8+0.5+0.035=2.335 m.
- The maximum installation height is 6.5 m and the minimum installation height is  $h_{max}+d+\Delta d$ . For example, when the maximum pedestrian height is 1.8 m, then the minimum installation height is 1.8+2+0.035=3.835 m.

#### 6.2 Covered Detection Area

The monitored area refers to the range visible to the device, which is displayed on the dashboard. The detection area, which is smaller, refers to the range within the monitored area where the device can detect changes in the number of people.

The detection area covered by the device is related to the field of view angle of the device, the installation height and the target height. The length of the detection area is approximately  $x=2 \times \tan(\alpha/2) \times (H-h+0.05)$  and the width of the detection area is approximately  $y=2 \times \tan(\beta/2) \times (H-h+0.05)$ .

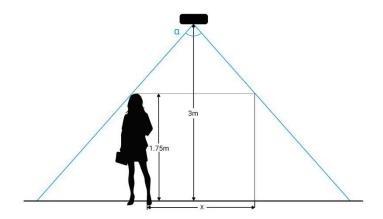

For example, if the Average height of pedestrians is 1.75 m, the detection area corresponding to each installation height is as follows:

#### **Standard Version:**

| Installation Height (m) | Monitored Area (m) | Detection Area(m) |
|-------------------------|--------------------|-------------------|
| 2.5                     | 5.75 × 4.20        | 1.84 × 1.34       |
| 2.6                     | 5.98 × 4.36        | 2.07 × 1.51       |
| 2.7                     | 6.21 × 4.53        | 2.30 × 1.68       |
| 2.8                     | 6.44 × 4.70        | 2.53 × 1.85       |
| 2.9                     | 6.67 × 4.87        | 2.76 × 2.01       |
| 3.0                     | 6.90 × 5.03        | 2.99 × 2.18       |
| 3.1                     | 7.13 × 5.20        | 3.22 × 2.35       |
| 3.2                     | 7.36 × 5.37        | 3.45 × 2.52       |
| 3.3                     | 7.59 × 5.54        | 3.68 × 2.69       |
| 3.4                     | 7.82 × 5.71        | 3.91 × 2.85       |
| 3.5                     | 8.05 × 5.87        | 4.14 × 3.02       |

## **High Ceiling Mount Version:**

| Installation Height (m) | Monitored Area (m) | Detection Area(m) |
|-------------------------|--------------------|-------------------|
| 3.5                     | 4.04 x 2.90        | 2.08 x 1.49       |
| 3.7                     | 4.27 x 3.07        | 2.31 x 1.66       |
| 3.9                     | 4.50 x 3.23        | 2.54 x 1.82       |
| 4.1                     | 4.73 x 3.40        | 2.77 x 1.99       |
| 4.3                     | 4.97 x 3.56        | 3.00 x 2.15       |
| 4.5                     | 5.20 x 3.73        | 3.23 x 2.32       |
| 4.7                     | 5.43 x 3.89        | 3.46 x 2.49       |

| 4.9 | 5.66 x 4.06 | 3.70x 2.65  |
|-----|-------------|-------------|
| 5.1 | 5.89 x 4.22 | 3.93 x 2.82 |
| 5.3 | 6.12 x 4.39 | 4.16 x 2.98 |
| 5.5 | 6.35 x 4.56 | 4.39 x 3.15 |
| 5.7 | 6.35 x 4.72 | 4.62 x 3.31 |
| 5.9 | 6.81 x 4.89 | 4.85 x 3.48 |
| 6.1 | 7.04 x 5.05 | 5.08 x 3.65 |
| 6.3 | 7.27 x 5.22 | 5.31 x 3.81 |
| 6.5 | 7.51 x 5.38 | 5.54 x 3.98 |

## **6.3 Environment Requirements**

 Dark floor/carpet (black, grey, etc.) will affect the device to count staffs when Staff Detection is enabled.

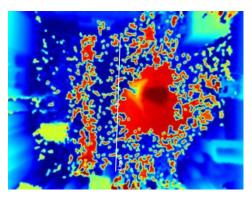

- Avoid 940nm light which may result in incorrect counting.
- Outdoor sunlight shining on the over channel will not have any effect, but the mirrored reflections that allow sunlight to shine on the ToF Sensor should be avoided.
- Make sure there are no obstacles within the live view of device. Otherwise, the device imaging may appear abnormally red or it will affect people counting. Set the appropriate noise filtering level according to the actual image. The more difficult it is to see the target, the higher the filter value should be.

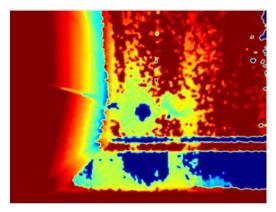

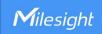

#### 6.4 Installation

#### **Ceiling Mount**

Installation condition: ceiling thickness > 30mm.

Step 1: Take down the side covers.

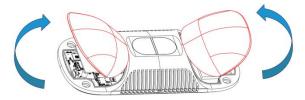

Step 2: Fix wall plugs into ceiling holes.

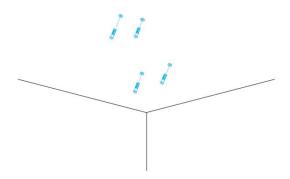

Step 3: Remove rubber plugs on the rubber sleeve, connect all required wires.

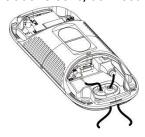

#### Note:

- Remove the rubber sleeve if waterproof is not required for easy installation.
- Use round wires.
- Ensure the rubber sleeve and the bottom cover are tightly connected without a gap if waterproof is required; if necessary, wrap the waterproof tapes around the wires to avoid any gap.
- Tighten the wires to avoid contact with internal modules.

Step 4: Fix the device to ceiling with mounting screws.

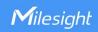

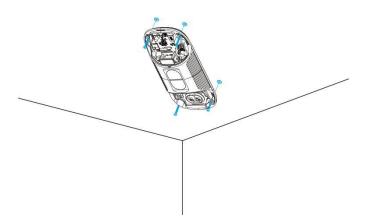

Step 5: Restore side covers.

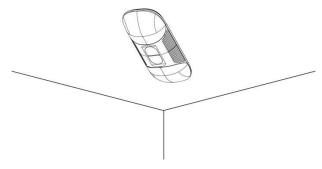

#### **Ceiling/Lintel Mount (with Optional Multifunctional Bracket)**

Step 1: Fix the pole to the device with the hole on the device.

Step 2: Adjust the length of the pole, then adjust the direction of 3-axis ball and tighten it with the handle.

Step 3: Determine the mounting location and drill 3 holes, fix the wall plugs into the mounting holes, then fix the bracket base to the wall plugs via mounting screws.

(Note: If the wire needs to be extended to the interior of the ceiling or wall, a wire hole with a suitable size is also required to be drilled.)

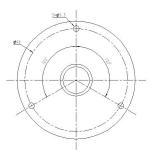

Step 4: Remove the cover on the device, and then connect all required wires and pass them through the inside of pole.

Step 5: Fix the pole to bracket base with screws and nuts.

#### **Ceiling Mount**

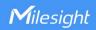

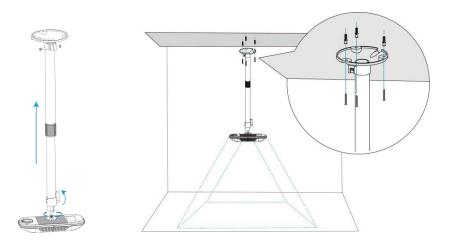

#### **Lintel Mount**

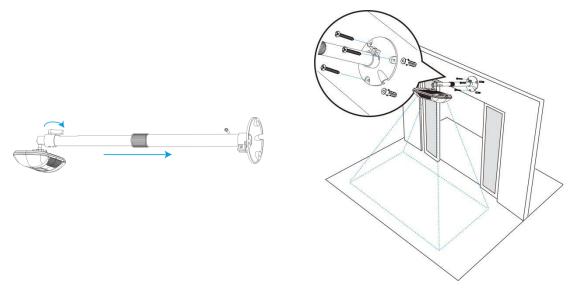

#### **Installation Note:**

- Ensure that the ToF sensor is facing down and the tilt angle from the ground is no greater than 15° for the standard version, and no greater than 10° for the high ceiling mount version.
- Avoid direct Infrared LED light in the detection area.
- Not suggested to install the sensor close to glass or mirror.
- Ensure that there are no other objects blocking the ToF light within a 50cm radius of the device's field of view.
- Avoid installing the device against the wall and ensure the distance between the device and the wall as follows:

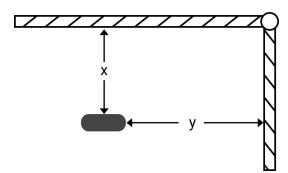

| Condition       | Standard Environment | The carpet/floor is Dark (need to set max noise filtering level) |
|-----------------|----------------------|------------------------------------------------------------------|
| Normal imaging  | x>50cm, y>60cm       | x>50cm, y>75cm                                                   |
| Normal counting | x>50cm, y>50cm       | x>50cm, y>50cm                                                   |

• When you install devices on the top of swinging doors, it is suggested to keep the door normally open. If the door must be normally closed, please install the device on the other side of the door to keep away from the door's movement. And it is suggested to keep away from the door with a distance of at least 40cm.

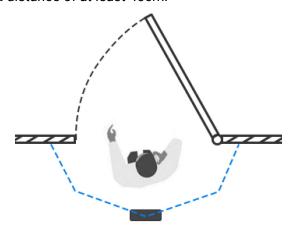

 When it is necessary to install into the semi-outdoor environment, the distance from the long side of the device to the edge of the installation plane should be more than 20cm, and the short side should be more than 30cm.

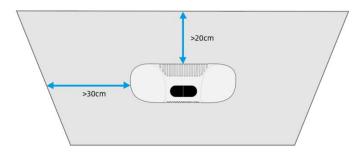

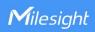

## 6.5 Factors Affecting Accuracy

- Wearing a fisherman's hat or carrying a cardboard box on the shoulder: The target will not be recognized because it will become unlike a human in depth map.
- Handheld or cart-carrying a humanoid doll with sufficient height to pass by: The doll will be mistakenly detected as people because it is human-like in depth map.

### 7. Communication Protocol

VS135 will post the people counting data in json format to HTTP URL or MQTT broker.

### 7.1 Periodic Report

```
"device_info": {
   "cus_site_id": "3aaaaa",
   "device_sn": "6757D16179950018",
   "firmware_version": "V_135.1.0.6-r1",
   "hardware_version": "V1.0",
   "ip_address": "192.168.60.212",
   "running_time": 11110,
   "wlan_mac": "24:E1:24:54:23:0A"
},
"network_info": {
   "network_status": "true",
   "iccid": "89860117838009934120",
   "imei": "860425047368939",
   "cell_id": "340db80",
   "lac": "5299"
},
"line_periodic_data": [{
   "children_in": 0,
   "children_out": 0,
   "empty_cart_in": 0,
   "empty_cart_out": 0,
   "full_cart_in": 0,
   "full_cart_out": 0,
```

```
"group_in": 0,
    "group_out": 0,
    "in": 0,
    "line": 1,
    "line_name": "Line1",
    "line_uuid": "00000000-2cf7-9870-584b-ebdd1bd8b3d3986a",
    "no_full_cart_in": 0,
    "no_full_cart_out": 0,
    "out": 0,
    "staff_in": 0,
    "staff_out": 0
}],
"line_total_data": [{
    "capacity_counted": 3,
    "children_in_counted": 1,
    "children_out_counted": 0,
    "empty_cart_in_counted": 0,
    "empty_cart_out_counted": 0,
    "full_cart_in_counted": 0,
    "full_cart_out_counted": 0,
    "group_in_counted": 37,
    "group_out_counted": 34,
    "in_counted": 37,
    "line": 1,
    "line_name": "Line1",
    "line_uuid": "00000000-2cf7-9870-584b-ebdd1bd8b3d3986a",
    "no_full_cart_in_counted": 0,
    "no_full_cart_out_counted": 0,
    "out_counted": 34,
    "staff_in_counted": 0,
    "staff_out_counted": 0
}],
"region_data": {
    "dwell_time_data": [{
         "avg_dwell_time": 9,
         "children_avg_dwell_time": 65,
         "children_max_dwell_time": 3452,
         "max_dwell_time": 452,
```

```
"region": 1,
         "region_name": "Region1",
         "region_uuid": "00000000-71f8-34a4-08cd-eb36ced99d0deccf",
         "staff_avg_dwell_time": 28,
         "staff_max_dwell_time": 247
    }],
    "region_count_data": [{
         "current_children": 3,
         "current_empty_cart": 0,
         "current_full_cart": 0,
         "current_no_full_cart": 0,
         "current_staff": 0,
         "current_total": 3,
         "region": 1,
         "region_name": "Region1",
         "region_uuid": "00000000-71f8-34a4-08cd-eb36ced99d0deccf"
    }]
},
"nodeDeviceInfo": [{
     "cellularInfo": {
         "cellid": "11",
         "cellularStatus": "connected",
         "iccid": "89860322245922526697",
         "imei": "864004048752866",
         "lac": "5F0C"
    },
    "devSn": "6767D14554440058",
    "ip": "192.168.9.102",
    "mac": "24:E1:24:54:23:0B",
    "product": "VS135-L08EU-High",
    "status": "connect",
    "version": "V_135.1.0.8-a2"
}],
"time_info": {
    "dst_status": false,
    "enable_dst": false,
    "end_time": "2024-05-30T12:27:00+08:00",
    "start_time": "2024-05-30T12:26:00+08:00",
```

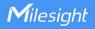

```
"time_zone": "UTC+8:00 China Standard Time (CT/CST)" }
}
```

## 7.2 Trigger Report-Line Crossing People Counting

```
{
    "device_info": {
         "cus_device_id": "123",
         "cus_site_id": "456",
         "device_mac": "24:E1:24:54:23:09",
         "device_name": "666",
         "device_sn": "6767D14555570021",
         "firmware_version": "V_135.1.0.7-r1",
         "hardware_version": "V1.1",
         "ip_address": "192.168.60.191",
         "running_time": 287,
         "wlan_mac": "24:E1:24:54:23:0A"
    },
    "network_info": {
         "cell_id": "11",
         "iccid": "89860323245923454625",
         "imei": "864004048752502",
         "lac": "5F0C",
         "network_status": true
    },
    "line_trigger_data": [{
         "children_in": 0,
         "children_out": 1,
         "empty_cart_in": 0,
         "empty_cart_out": 1,
         "full_cart_in": 0,
         "full_cart_out": 0,
         "group_in": 0,
         "group_out": 1,
         "in": 0,
         "line": 2,
         "line_name": "Line2",
         "line_uuid": "7271ec9c-62d2-40c8-ac41-aaa3610b5d90",
```

```
"no_full_cart_in": 0,
          "no_full_cart_out": 1,
          "out": 1,
          "staff_in": 0,
         "staff_out": 0
     }, {
          "children_in": 0,
          "children_out": 1,
          "empty_cart_in": 0,
          "empty_cart_out": 1,
          "full_cart_in": 0,
          "full_cart_out": 0,
          "group_in": 0,
          "group_out": 1,
          "in": 0,
          "line": 3,
          "line_name": "Line3",
          "line_uuid": "d0c48f90-44df-4ab0-a7d0-77008d3e3bdd",
         "no_full_cart_in": 0,
          "no_full_cart_out": 1,
          "out": 1,
          "staff_in": 0,
          "staff_out": 0
     }],
     "alarm_data": [{
         "alarm_direction": "out",
          "alarm_type": "tailgating alarm",
          "line": 1,
          "line_name": "Line1",
         "line_uuid": "00000000-6b34-a2b6-4263-a145f1c16e5f14e0"
     }],
     "time_info": {
         "dst_status": false,
          "enable_dst": false,
          "time": "2024-11-15T17:30:52+08:00",
         "time_zone": "UTC+8:00 China Standard Time (CT/CST)"
}
```

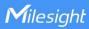

## 7.3 Trigger Report-Region People Counting

```
"device_info": {
    "cus_device_id": "123",
    "cus_site_id": "456",
    "device_name": "666",
    "device_sn": "6767D14555570021",
    "firmware_version": "V_135.1.0.7-r1",
    "hardware_version": "V1.1",
    "ip_address": "192.168.60.191",
    "running_time": 437,
    "wlan_mac": "24:E1:24:54:23:0A"
"network_info": {
    "cell_id": "11",
    "iccid": "89860323245923454625",
    "imei": "864004048752502",
    "lac": "5F0C",
    "network_status": true
},
"region_trigger_data": {
    "region_count_data": [{
         "current_children": 0,
         "current_empty_cart": 1,
         "current_full_cart": 1,
         "current_no_full_cart": 1,
         "current_staff": 0,
         "current_total": 0,
         "region": 1,
         "region_name": "Region1",
         "region_uuid": "00000000-460c-a50f-712e-d1e9b4f65b88ef59"
    }]
},
"time_info": {
    "dst_status": false,
    "enable_dst": false,
    "time": "2024-11-15T17:33:23+08:00",
```

```
"time_zone": "UTC+8:00 China Standard Time (CT/CST)" }
}
```

## 7.4 Trigger Report-Dwell Time Detection

```
"device_info": {
    "cus_device_id": "123",
    "cus_site_id": "456",
    "device_mac": "24:E1:24:54:23:09",
    "device_name": "666",
    "device_sn": "6767D14555570021",
    "firmware_version": "V_135.1.0.7-r1",
    "hardware_version": "V1.1",
    "ip_address": "192.168.60.191",
    "running_time": 460,
    "wlan_mac": "24:E1:24:54:23:0A"
"network_info": {
    "network_status": "true",
    "iccid": "89860117838009934120",
    "imei": "860425047368939",
    "cell_id": "340db80",
    "lac": "5299"
"region_trigger_data": {
    "dwell_time_data": [{
         "children": true,
         "duration": 2068,
         "dwell_end_time": "2024-11-15T17:33:45+08:00",
         "dwell_start_time": "2024-11-15T17:33:43+08:00",
         "people_id": 225,
         "region": 1,
         "region_name": "Region1",
         "region_uuid": "00000000-460c-a50f-712e-d1e9b4f65b88ef59",
         "staff": false
    }]
},
"time_info": {
```

```
"dst_status": false,
         "enable_dst": false,
         "time": "2024-11-15T17:33:45+08:00",
         "time_zone": "UTC+8:00 China Standard Time (CT/CST)"
7.5 Trigger Report-Occlusion Detection Alarm
    "device_info": {
         "cus_device_id": "123",
         "cus_site_id": "456",
         "device_mac": "00:16:28:94:AE:24",
         "device_name": "133-1.0.8",
         "device_sn": "6757E39092560018",
         "firmware_version": "V_135.1.0.8",
         "hardware_version": "V1.2",
         "ip_address": "192.168.60.213",
         "running_time": 87749,
         "wlan_mac": "24:E1:24:39:F2:5C"
    },
    "time_info": {
         "dst_status": false,
         "enable_dst": false,
         "time": "2025-01-17T14:04:32+08:00",
         "time_zone": "UTC+8:00 China Standard Time (CT/CST)"
    },
    "tof_occlusion_trigger": {
         "device_sn": "6757E39092560018",
         "occlusion_status": "occluded"
```

## 8. MQTT downlink command

VS135 supports to send two commands via MQTT API to enquire the data.

# (1) Get Report Information Request example:

```
.
{
    "dst":"all",
```

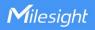

```
"type":0,
"command": "/api/v1/counting/getRecordsResult",
"msgld":12345678,
"requestData":{
    "uuid":"9cf5b39a-6f9b-47af-accb-e224c0b048d3",
    "event":0
    }
}
```

#### **Request Parameters:**

| Parameter    | Туре        | Description                                                   |  |
|--------------|-------------|---------------------------------------------------------------|--|
| dst string   | string      | all: send to all recipients that subscribe the MQTT API topic |  |
|              |             | SN: send to a certain recipient                               |  |
| type         | number      | 0: request, 1: response                                       |  |
| msgld        | number      | Identifier of this request                                    |  |
| requestData  | object      |                                                               |  |
| uuid         | string      | A random unique ID defined by user                            |  |
| event number |             | 0: Line crossing counting                                     |  |
|              | numbor      | 1: Region people counting                                     |  |
|              | Tiullibei   | 2: Dwell time detection                                       |  |
|              | 3: Heat map |                                                               |  |

#### Response example:

```
"msgld": 12345678
responseData":{
  "command": 16,
  "data":{
  "event": 0.
  "lineRecords":{
    "accChildrenEnter":8,
    accchildrenLeave":8,
    accEmptyCartsIn":0,
    accEmptyCartsOut":0,
    "accEnter": 29,
    "accFullCartsIn":0,
    'accFullCartsOut":0.
    accGroupEnter":0,
    accGroupLeave":0,
    "accLeave": 39,
    "accPartialLoadCartsIn":0,
    "accPartialLoadcartsOut":0,
    accstaffEnter":0,
    accstaffLeave":0,
```

```
"records":[
       {
       "childrenEnter":0,
       "childrenLeave": 0,
       "emptyCartsIn":0.
       "emptyCartsOut":0,
       "enter":7,
       "fullcartsIn":0,
       "fullcartsout":0,
       "groupEnter": 0,
       "groupLeave": 0.
       "leave":7,
       "partial Load Carts In": 0.\\
       partialLoadCartsOut":0.
       "staffEnter":0,
       "staffLeave": 0,
       "time":"2024-07-22T21:26:00.000"
       }
       ]
    "searchstatus":3
    }
  "detail":
  "ok"
  "status": 0,
  "transmit cast":1
  }
"src":"6767E03389470054"
type":1
}
```

#### **Response Parameters:**

| Parameter    | Туре                                                                               | Description                                  |
|--------------|------------------------------------------------------------------------------------|----------------------------------------------|
| command      | number                                                                             | Return Information                           |
| data         | object []                                                                          | Return data                                  |
|              | number                                                                             | 0: Line crossing counting                    |
| event        |                                                                                    | 1: Region people counting                    |
| event        |                                                                                    | 2: Dwell time detection                      |
|              |                                                                                    | 3: Heat map                                  |
|              | 0: uuid not found 1: Waiting for searching 2: Updating 3: Data updating completely | 0: uuid not found                            |
| searchStatus |                                                                                    | 1: Waiting for searching                     |
| searchstatus |                                                                                    | 2: Updating                                  |
|              |                                                                                    | 3: Data updating completely                  |
| lineRecords  | object                                                                             | Report when event is 0 ,and the searchstatus |
|              |                                                                                    | is 3                                         |

| accChildrenEnter           | number   |                                                                     |
|----------------------------|----------|---------------------------------------------------------------------|
| accChildrenLeave           | number   |                                                                     |
| accEnter                   | number   |                                                                     |
| accLeave                   | number   | Total number of people leaving the zone during the specified period |
| accStaffEnter              | number   |                                                                     |
| accStaffLeave              | number   |                                                                     |
| accEmptyCartsIn            | number   |                                                                     |
| accEmptyCartsOut           | number   |                                                                     |
| accFullCartsIn             | number   |                                                                     |
| accFullCartsOut            | number   |                                                                     |
| accPartialLoadCartsIn      | number   |                                                                     |
| accPartialLoadcartsO<br>ut | number   |                                                                     |
| records                    | object[] |                                                                     |
| regionRecords              | object   | Report when event is 1 ,and the searchstatus is 3                   |
| records                    | object[] |                                                                     |
| total                      | number   |                                                                     |
| staff                      | number   |                                                                     |
| children                   | number   |                                                                     |
| emptyCarts                 | number   |                                                                     |
| partialLoadCarts           | number   |                                                                     |
| fullCarts                  | number   |                                                                     |
| time                       | number   |                                                                     |
| totalCount                 | string   |                                                                     |
| dwellRecords               | object   | Report when event is 2 ,and the searchstatus is 3                   |
| records                    | object[] |                                                                     |
| total                      | number   |                                                                     |
| staff                      | number   |                                                                     |
| children                   | number   |                                                                     |
| time                       | number   |                                                                     |
| totalCount                 | string   |                                                                     |
| heatmap                    | object   | Report when event is 3 ,and the searchstatus is 3                   |
| records                    | object[] |                                                                     |
| X                          | number   |                                                                     |
| Υ                          | number   |                                                                     |
| value                      | number   |                                                                     |
| width                      | number   | Width of the heatmap data grid                                      |
| height                     | number   | Height of the heatmap data grid                                     |
| max                        | number   | The Maximum value of heat map                                       |
|                            |          | · •                                                                 |

| min           | number | The minimum value of heat map |
|---------------|--------|-------------------------------|
| realMapWidth  | number | Master mode: 1920             |
|               |        | Standalone mode: 320          |
| realMapHeight | string | Master mode: 1440             |
|               |        | Standalone mode: 240          |
| detail        | string | Return Information            |
| status        | number | Status Value                  |
|               |        | 0: Success                    |
| transmit_cast | number | Processing time               |

## (2) Search Log

#### **Request Parameters:**

| Parameter   | Туре    | Description                                                                                   |
|-------------|---------|-----------------------------------------------------------------------------------------------|
| dst         | string  | all: send to all recipients that subscribe the MQTT API topic SN: send to a certain recipient |
| type        | number  | 0: request, 1: response                                                                       |
| msgld       | number  | Identifier of this request                                                                    |
| requestData | object  |                                                                                               |
| startTime   | string  | Start Timestamp, Unit: ms                                                                     |
| endTime     | string  | End Timestamp, Unit: ms                                                                       |
| logType     | number  | 0: Starting up log                                                                            |
| admin       | boolean | true: display response parameter "rebootCode", false: hidden response parameter "rebootCode"  |

## Response example:

```
{

"msgld": 12345678,

"responseData": {

"command": 40,

"data": {
```

```
"log": [
         {
           "PowerOnTime": "2024-04-10T08:38:49-00:00",
           "ShutdownTime": "2024-04-10T08:40:08-00:00",
           "detailId": 1,
           "rebootCode": 0
         },
         {
           "PowerOnTime": "1970-01-14T19:30:10-00:00",
           "ShutdownTime": "1970-01-21T16:28:21-00:00",
           "detailId": 2,
           "rebootCode": 1
        }
      ],
      "recordCount": 29
    },
    "detail": "ok",
    "status": 0,
    "transmit_cast": 7
  "src": "6767E03389470054",
  "type": 1
}
```

#### **Response Parameters:**

| Parameter    | Туре     | Description                                                                                                    |
|--------------|----------|----------------------------------------------------------------------------------------------------|
| msgld        | number   | Identifier of this request                                                                                                    |
| responseData | object   |                                                                                                    |
| command      | number   |                                                                                                    |
| data         | object   |                                                                                                    |
| log          | object[] | Item type: object                                                                                                    |
| PowerOnTime  | string   | Boot time                                                                                                    |
| ShutdownTime | string   | Power outage time                                                                                                    |
| detailld     | number   |                                                                                                    |
| rebootCode   | string   | Display when request parameter "admin" is true.  0: unknown  1: Normal  2: system process fail  3: tof process fail  4: camera process fail  5: update process fail  6: lighttpd process fail |
| recordCount  | number   | Number of restarts, maximum display 1000                                                                                                    |
| detail       | string   |                                                                                                    |

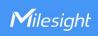

| status        | number | 0: success              |
|---------------|--------|-------------------------|
| transmit_cast | number | Processing time         |
| src           | string | SN for response         |
| type          | number | 0: request, 1: response |

-END-